# **Motherboard 4PMM(N)**

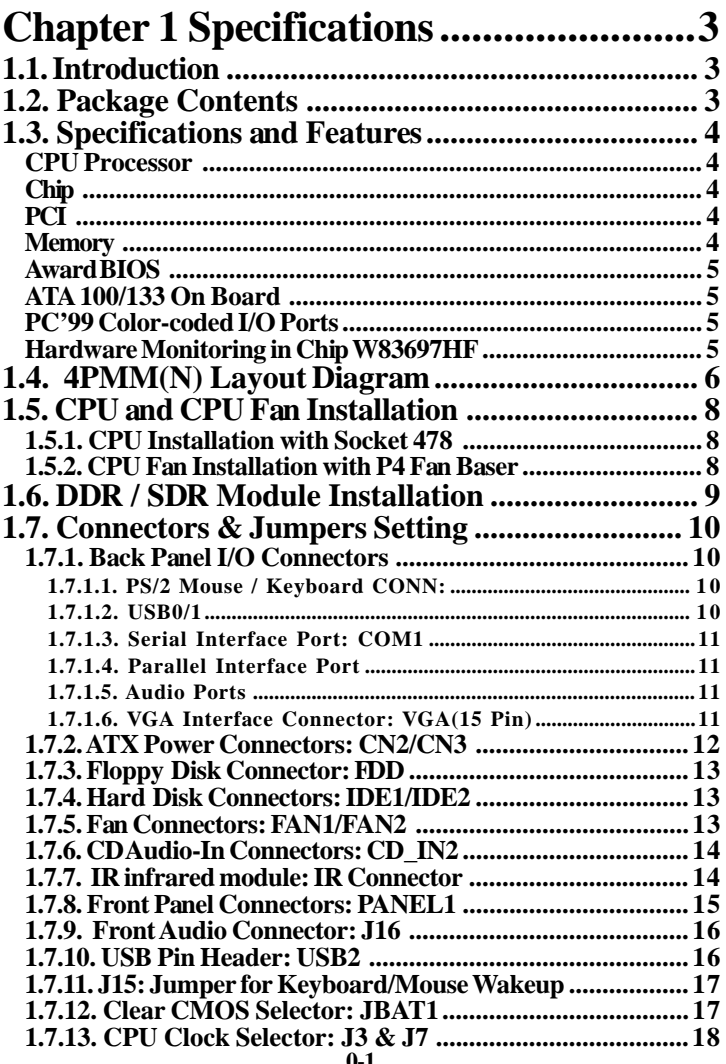

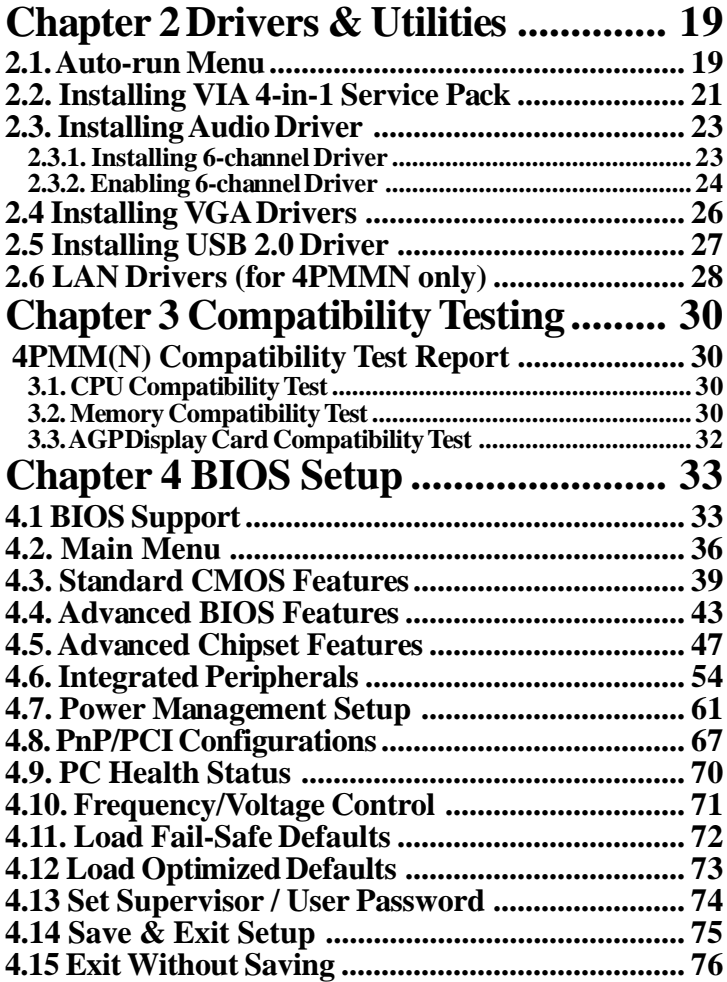

# <span id="page-2-0"></span>**Chapter 1 Specifications**

# **1.1. Introduction**

The 4PMM(N) motherboard is an integration of Pentium 4 CPU in Socket 478 packaging and the North Bridge VIA P4M266A supporting 100/133MHz CPU clock and 400/ 533MHz Front Side Bus.

North Bridge P4M266A on board also supports DDR 266 and PC133 SDRAMs, while the South Bridge VT8235 provides stable supports of ULTRA ATA 100/133, AC'97 Audio playback and USB 2.0/1.1 interface.

The resulting architecture will provide an ideal multi-task environment to support operating systems such as MS-DOS, Windows, Windows NT , Windows ME, Windows 2000, Novell, OS/2, Windows 95/98, Windows 98SE, Windows XP, UNIX, Liunx, SCO UNIX etc. This user-friendly manual is to describe in detail how to install, configure and use this motherboard with drivers and BIOS setup illustrations.

**This manual is a general reference of the first release of this motherboard which is subject to update without notice. If any difference is found between this manual and the motherboard you are using, please visit our Web Site provided on the cover of this manual.**

# **1.2. Package Contents**

- HDD ATA Cable x1.
- FDD Cable.
- Flash Memory with BIOS
- Fully Setup Driver CD with built in utilities.
- User Manual.

# <span id="page-3-0"></span>**1.3. Specifications and Features**

#### **CPU Processor**

| Supporting 533/400MHz System Interface speed.

| Single Socket 478 for Intel  $P4^{TM}$  1.5 to 3.06GHz or higher\*,

and Intel Celeron 1.7 to 2.2GHz or higher\*.

Supporting Intel Netburst<sup>™</sup> Micro-architecture.

| Supporting Intel Hyper-threading CPUs of 533MHz FSB.

**\* The higher frequency CPU should be compatible with the motherboard specificiation and the motherboard latest BIOS version which will be released in our Web Site (url printed on the cover page).**

#### **Chip**

| VIA P4M266A North Bridge | VIA VT8235 South Bridge

### **PCI**

| Supporting 3 x PCI slots, 32-bit 33MHz PCI Bus speed.

### **Memory**

| SDRAM module and DDR module cannot be supported simulta neously on board.

| Supporting 64/128/256/512/1G....MB DDR module in 2 slots

| Supporting Synchronous 266/200MHz DDR SDRAM

| Supporting a maximum memory size of 2GB of DDR SDRAM

| Supporting 64/128/256/512.MB SDRAM module in 2 slots | 533MHz FSB CPU only supporting PC133 SDRAM modules (or else system will not boot). 400MHz FSB CPU supporting PC100/133 SDRAM modules to start system.

### **Universal Serial Bus**

| Supporting 4 on-board Universal Serial Bus(USB)Ports and 1 external Universal serial Bus for 2 USB Ports. | Supporting USB 2.0/1.1

### <span id="page-4-0"></span>**Award BIOS**

| Supporting Plug & Play specification which detects the peripheral devices and expansion cards automatically | Supporting CD-ROM, SCSI, LAN BOOT, Temperature sen-

sor, LAN, Alarm Bus CLK setup

| Supporting Desktop Management Interface (DMI) func tion for recording mainboard specification

## **ATA 100/133 On Board**

| Supporting PIO Mode 5, Master Mode, high performance hard disk drives.

| Supporting Ultra DMA 66/100/133 Bus Master Mode. | Supporting 4xIDE devices, including CD-ROM, CD-R, CD-RW, LS-120 and high capacity hard disk drives with LBA mode

# **PCI-Based AC 97 Digital Audio Codec**

| AC 97 Audio Codec, 6-channel Audio interface.

| 18-bit Stereo Full-Duplex Codec with up to 48 KHz samp ling rate

| 4 Analog Line-level Stereo inputs for connection from Line, CD, Viedo and AUX

| 6 Analog Line-level Stereo inputs for speakerphone and PC beep

### **PC'99 Color-coded I/O Ports**

| 2 USB ports, USB 2.0 compliant.

| 1 COM port; 1 Parallel port

| 1 PS/2 Mouse port; 1 PS/2 Keyboard port

| 1 Line-in; 1 Line-out; 1 Mic

### **Hardware Monitoring in Chip W83697HF**

| Core voltage, CPU temperature and Fan speed monitoring

# <span id="page-5-0"></span>**1.4. 4PMM(N) Layout Diagram**

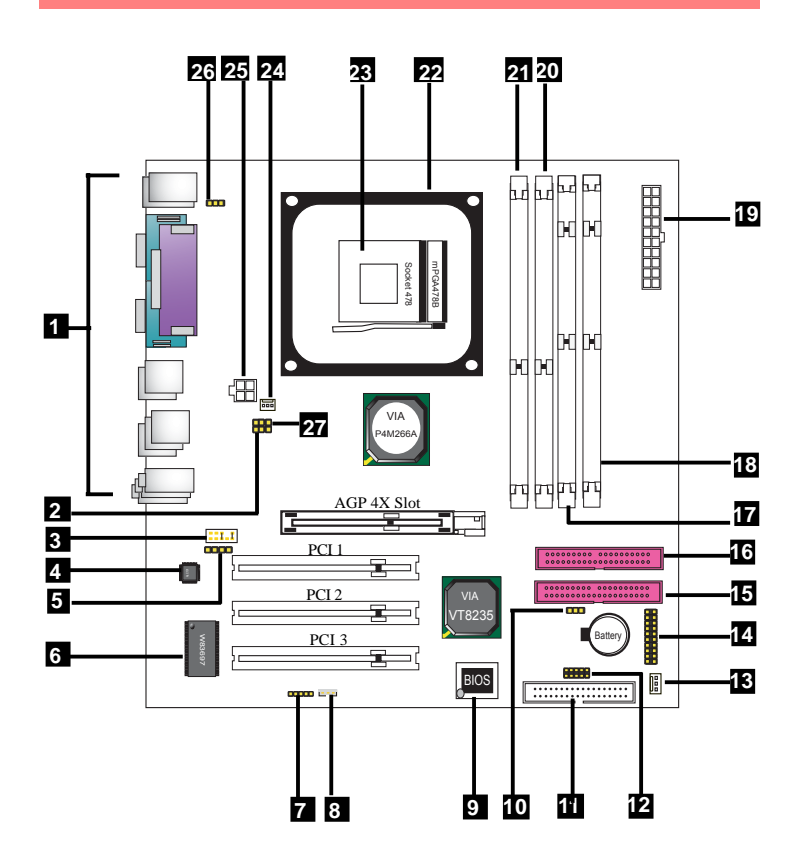

#### **4PMM(N) Component Layout :**

- **1. Back Panel: Back Panel I/O Connectors ( Mouse, Keyboard, COM1, VGA, Printer, Mic in, Line in, Speaker-out, USB0/1)**
- **2. J7: Jumper for CPU Clock Selection**
- **3. J16: Front Audio Connector for connection to Front Panel Audio**
- **4. CMI9761A: AC'97 6-channel Audio Codec**
- **5. CD\_IN2: CD Audio-in Connector**
- **6. W83697HF: Winbond I/O Chip**
- **7. IR: Connector for Infrared signal transmission/Reception**
- **8. WOL: Wake On LAN Connector**
- **9. BIOS: Flash ROM with Award BIOS**
- **10. JBAT1: Jumper fpr Clear CMOS Selection**
- **11. FDD: Floppy Drive Connector**
- **12. USB2: USB Header for 2 external USB ports**
- **13. FAN2: System Fan Connector**
- **14. Panel1: Front Panel Connectors**
- **15. IDE2: ATA 133 Connector**
- **16. IDE1: ATA 133 Connector**
- **17. SDR1: SDRAM DIMM slot**
- **18. SDR2: SDRAM DIMM slot**
- **19. CN3: ATX Main Power Connector**
- **20. DIMM2: DDR DIMM Slot**
- **21. DIMM1: DDR DIMM Slot**
- **22. P4 CPU Fan Base**
- **23. Socket 478: Pentium 4 CPU Socket**
- **24. FAN1: Cooling Fan Connector**
- **25. CN2: +12V ATX Power Connector**
- **26. J15: Jumper for Keyboard/Mouse Wake-up Connector**
- **27. J3: Jumper for CPU Clock Selection**

# <span id="page-7-0"></span>**1.5. CPU and CPU Fan Installation**

## **1.5.1. CPU Installation with Socket 478**

- 1. Pin 1 of Socket 478 should match with Pin 1 of CPU.
- 2. Make sure that all CPU pins are completely in socket before pressing down the socket lever.

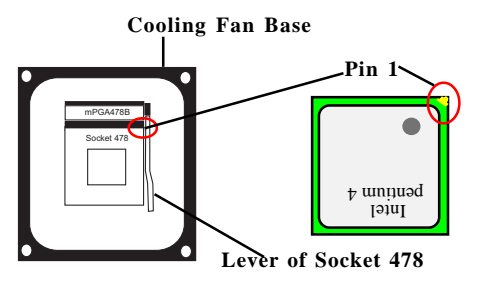

### **1.5.2. CPU Fan Installation with P4 Fan Baser**

- 1. Install the P4 CPU fan into the Fan base in such a way that the 4 latches of the CPU Fan match with the 4 Supporters of the CPU Fan Base.
- 2. Press down the latches to lock CPU Fan to the Fan Base.
- 3. Then connect the Fan Power Cable to one of the Fan connectors on board.
- 4. Make sure that the Fan Power Cable is correctly connected to Fan Connector.

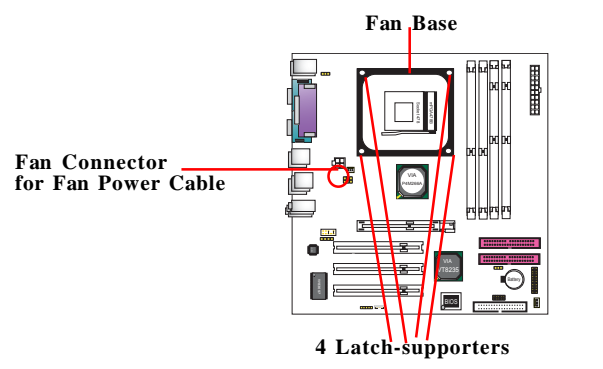

# <span id="page-8-0"></span>**1.6. DDR / SDR Module Installation**

This motherboard supports a maximized 2GB DDR SDRAM or 2GB SDR memory modules, providing two184 pin unbuffered DDR slots and 2 SDR DIMM slots.

Warning: SDRAM module and DDR module cannot be supported simultaneously on board.

#### **DDR / SDR Memory Module Installation Procedures**

- 1. The DIMM slot has a "Plastic Safety Tab" and memory module notch", so the memory module can only fit into the slot in one direction.
- 2. Push the tabs out. Insert the memory modules into the slot at a 90-degree angle then push down the module vertically to fit it into place.
- 3. The Mounting Holes and plastic tabs should fit over the edge and hold the memory modules in place.

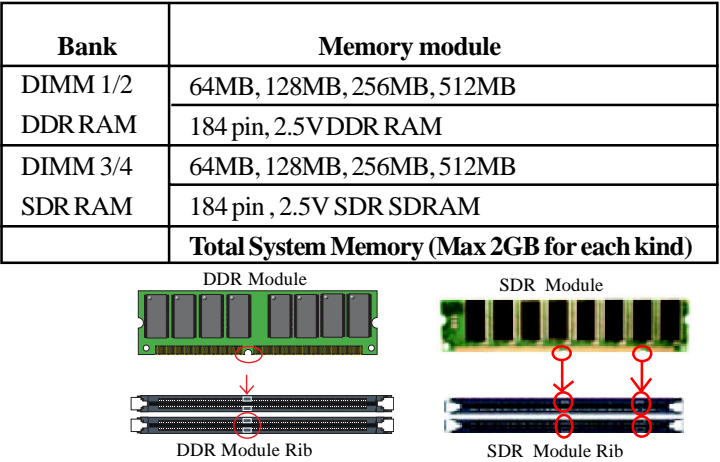

**Warning: Be sure to turn off system power whenever to insert or remove a Memory Module. Otherwise, the power will damage the module or even the system.**

# <span id="page-9-0"></span>**1.7. Connectors & Jumpers Setting**

### **1.7.1. Back Panel I/O Connectors**

This motherboard provides the following back panel connectors:

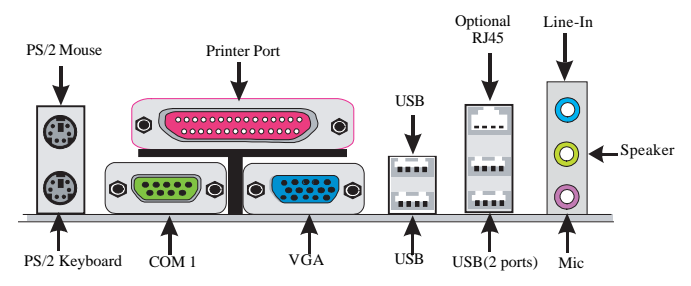

### **1.7.1.1. PS/2 Mouse / Keyboard CONN:**

The motherboard provides a standard PS/2 mouse / Keyboard mini DIN connector for attaching a PS/2 mouse. You can plug a PS/2 mouse / Keyboard directly into this connector.

#### **1.7.1.2. USB0/1/2/3**

The motherboard provides a OHCI(Universal Host Controller Interface) & EHCI (Enhance Host Controller Interface)Universal Serial Bus Roots for connecting USB devices such as a keyboard, mouse and other USB devices.

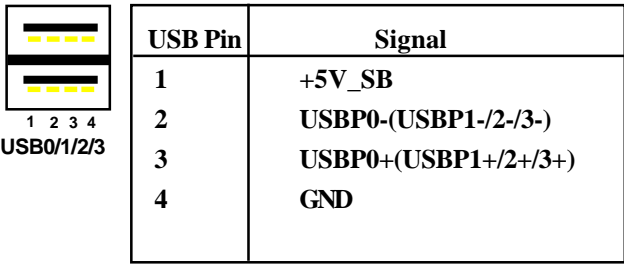

#### <span id="page-10-0"></span>**1.7.1.3. Serial Interface Port: COM1**

The serial interface port is sometimes referred to as an RS-232 port or an asynchronous communication port. Mice, printers, modems and other peripheral devices can be connected to a serial port. The serial port can also be used to connect computer systems together . If you like to transfer the contents of your hard disk to another system, it can be accomplished with serial port.

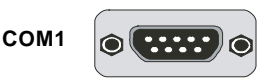

### **1.7.1.4. Parallel Interface Port**

Unlike serial ports, parallel interface ports have been standardized and should not present any difficulty interfacing peripherals to your system. Sometimes called a Centronics port, the parallel port is almost exclusively used with printers. The parallel port on your system is a 25-pin, DB 25 connector.

### **1.7.1.5. Audio Ports**

Speaker out is a connector for Speakers or Headphones. Line in is used for external CD player, Tape player, or other audio devices. Mic is a connector for the microphones.

### **1.7.1.6. VGA Interface Connector: VGA(15 Pin)**

This connector is for output to analog display devices. For example, connect this connector directly to a monitor for analog display.

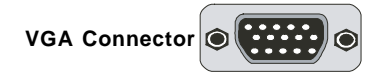

#### <span id="page-11-0"></span>**1.7.2. ATX Power Connectors: CN2/CN3**

This connector supports the power button on-board. Using the ATX power supply, functions such as Modem Ring Wake-Up and Soft Power Off are supported on this motherboard . This power connector supports instant power-on functionality, which means that the system will boot up instantly when the power connector is inserted on the board.

ATX 4-pin power connector only support +12V voltage.

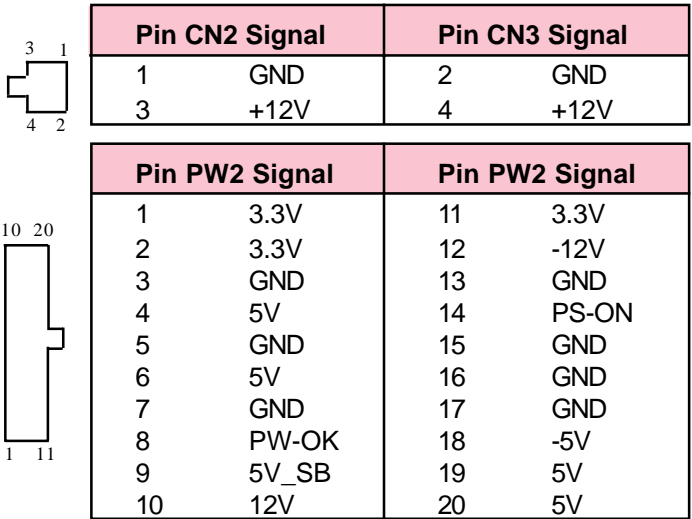

#### **Note:**

**When you set up P4 power supply, both PW1 and PW2 must be connected to power.**

#### Important:

**To switch on your power supply, please make sure:**

- **1. Memory Module is properly installed.**
- **2. Power supply setup is OK.**

### <span id="page-12-0"></span>**1.7.3. Floppy Disk Connector: FDD**

This connector supports the provided floppy drive ribbon cable. After connecting the single end to the board, connect the two plugs on the other end to the floppy drives.

# **1.7.4. Hard Disk Connectors: IDE1/IDE2**

These connectors are provided with IDE hard disk ribbon cable into the package . After connecting the end of cable with single connector to the mainboard, connect the other two connectors at the other end to your hard disk. If you install two hard disks, you must configure the second drive to Slave mode by setting its jumper settings. BIOS now supports SCSI device or IDE CD-ROM boot up (see "HDD Sequence SCSI/IDE First" & "Boot Sequence" in the BIOS Features Setup of the BIOS SOFTWARE).

# **1.7.5. Fan Connectors: FAN1/FAN2**

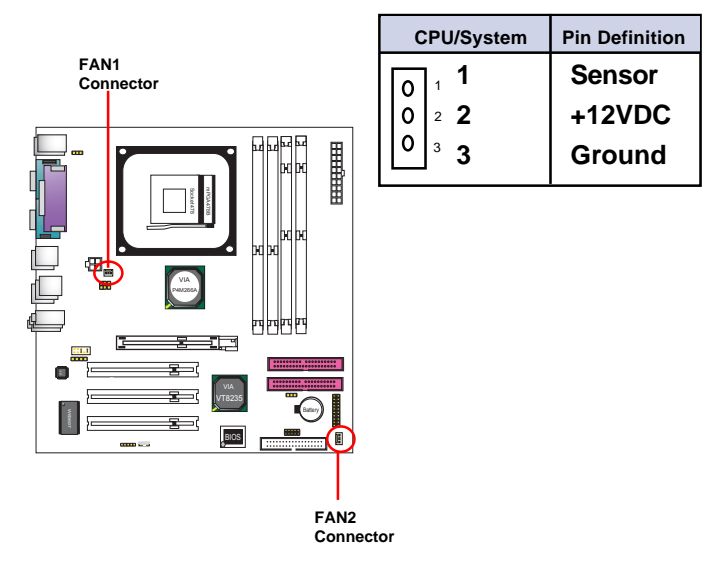

### <span id="page-13-0"></span>**1.7.6. CD Audio-In Connectors: CD\_IN2**

CD\_IN2 is a connector for CD-Audio Input signal. Please connect it to CD-ROM CD-Audio output connector.

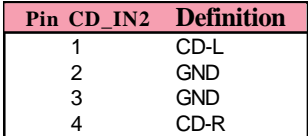

### **1.7.7. IR infrared module: IR Connector**

This connector supports the optional wireless transmission and reception infrared module. You must configure the setting through the BIOS setup to use the IR function.

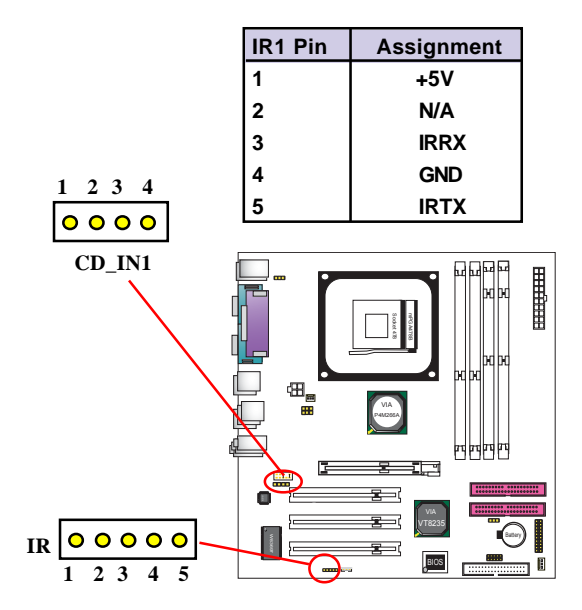

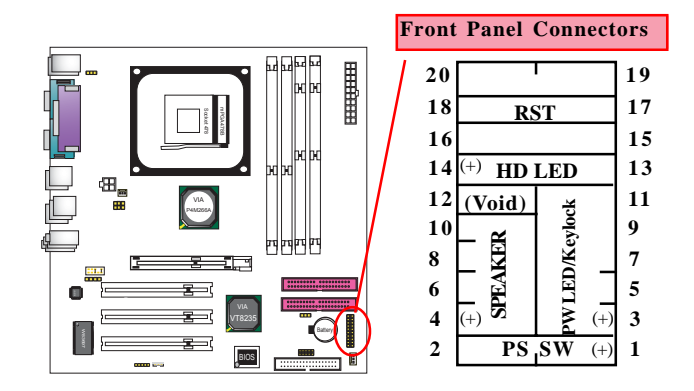

#### <span id="page-14-0"></span>**1.7.8. Front Panel Connectors: PANEL1**

#### **PSSW**

The system power is controlled by a momentary switch connected to this lead. Pushing the button once will switch the system ON.

#### **Power LED Lead (PW\_LED)**

The system power LED lights when the system power is on.

#### **Speaker Connector (SPEAKER)**

The speaker (onboard or offboard) provides error beep code information during the Power Self-Test when the computer cannot use the video interface. The speaker is not connected to the audio subsystem and does not receive output from the audio subsystem.

#### **Hard Drive LED Connector (HD\_LED)**

This connector supplies power to the cabinet IDE activity LED. Read and write activity by devices connected to the Primary or Secondary IDE connectors will cause the LED to light up.

#### **Reset Switch Lead (RST)**

The connector can be connected to a reset switch. Press this reset switch to restart system.

### <span id="page-15-0"></span>**1.7.9. Front Audio Connector: J16**

J16 provides connection to the Front Audio connectors of the Front Audio Panel.

To use this Front Audio Connector, please remove the jumper caps on it and connect it to the Front Audio Panel.

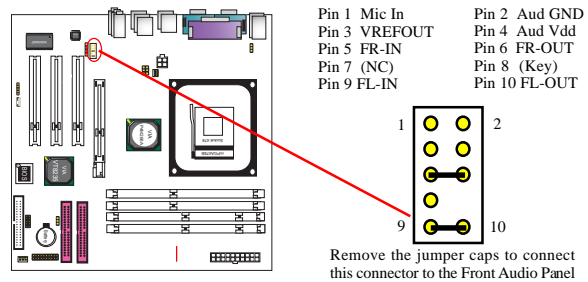

# **1.7.10. USB Pin Header: USB2**

USB2/3 is 2x5 Pin Header for support of two external USB ports each. Each USB pin header requires a USB cable for expansion of two USB ports. This optional USB cable is available from your motherboard dealer or vendor.

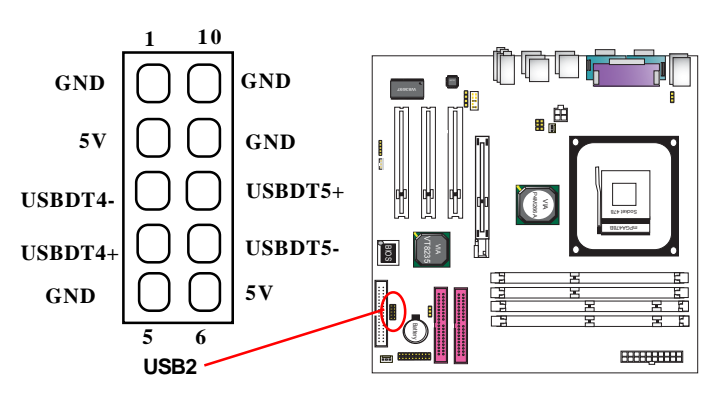

#### <span id="page-16-0"></span>**1.7.11. J15: Jumper for Keyboard/Mouse Wakeup**

J15 is designed on board for enabling / disabling Keyboard/ Mouse Wakeup function.

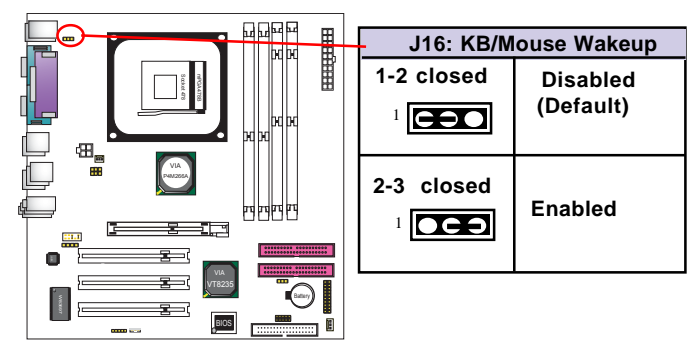

### **1.7.12. Clear CMOS Selector: JBAT1**

When you have problem with booting system, you may clear CMOS to restore the optimum default BIOS data.

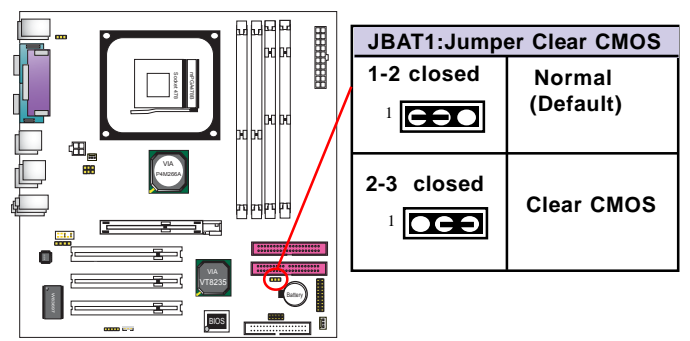

- 1. Remove the Jumper cap of JBAT1 from 1-2.
- 2. After 1 or two seconds, set JBAT1 to 2-3 closed with the jumper cap.
- 3. After 1 or two seconds, restore the JBAT1 to 1-2 closed. Now, the CMOS RAM has restored to the optimum default setting.

### <span id="page-17-0"></span>**1.7.13. CPU Clock Selector: J3 & J7**

J3 &J7 are designed to select the CPU Frequency on board. This motherboard support 133 MHz overclocking, while 100 MHz is default CPU clock..

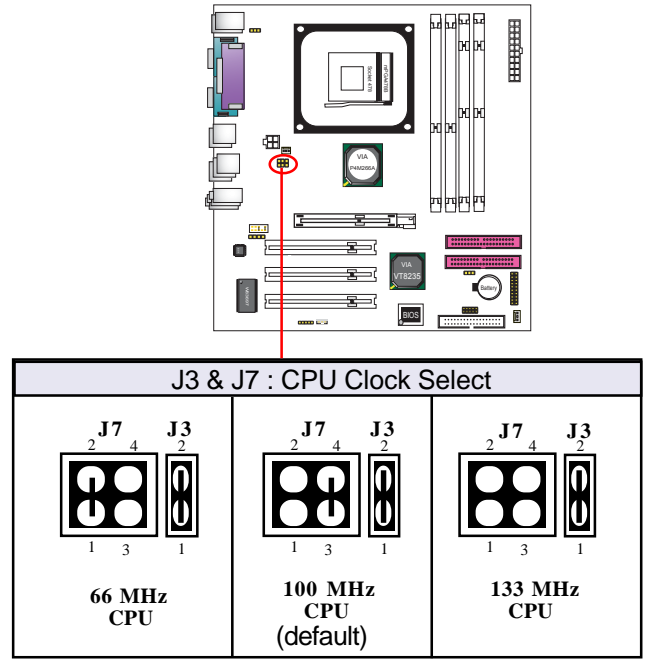

# **Chapter 2 Drivers & Utilities**

There are motherboard drivers and utilities included in the disc attached in this motherboard package. You don't have to install all of them for booting your system. But after you have finished the hardware installation, you have to install an operation system (such as windows XP) before you are able to install any drivers or utilities.

**Note: Please be aware of the different Procedures for installing drivers for Windows 98/ME/XP/2000 .**

# **2.1. Auto-run Menu**

You can use the auto-run menu in the driver CD attached in the motherboard package. Then choose the utility or driver and select model name. The autorun starting screen looks like below:

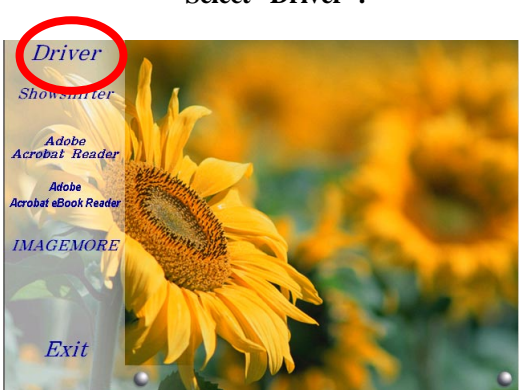

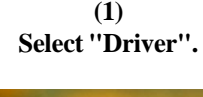

**(2) Select Model Name.**

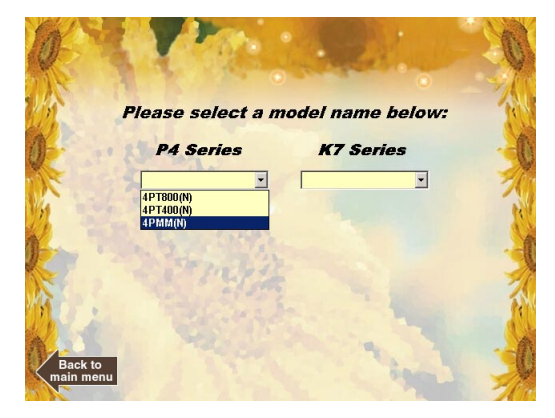

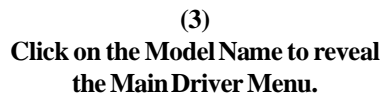

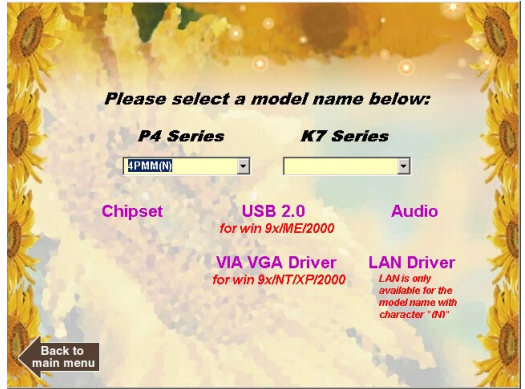

# **2.2. Installing VIA 4-in-1 Service Pack**

Enter the item "Chipset" of the Autorun program and install the VIA Service Pack. Follow the illustrations below :

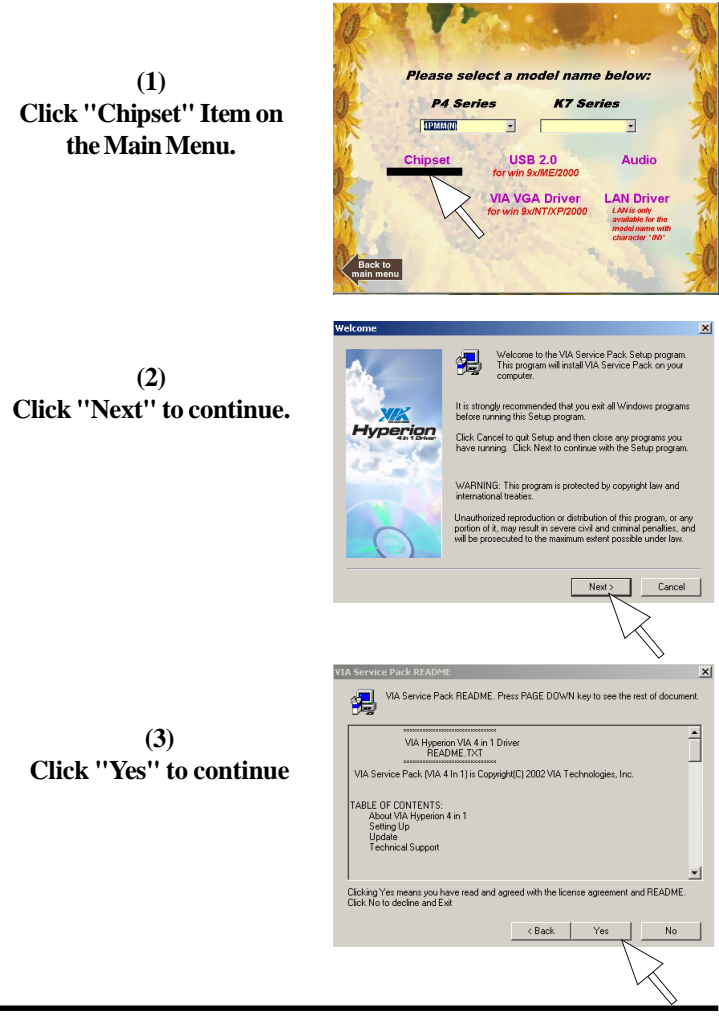

**(4) Click "Next".**

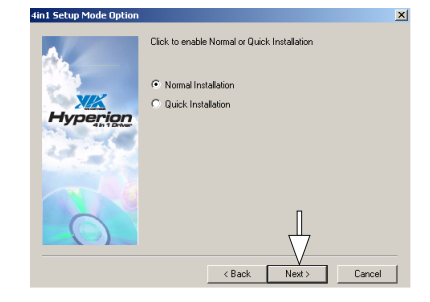

**(5) Click "Next" to install VIA ATAPI Vender Support Driver, AGPDriver and VIA INF Driver.**

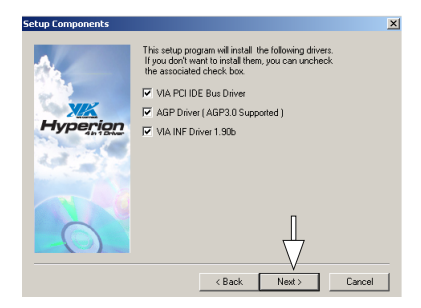

**(6) Tick the Restart button and click "OK" to restart system and complete the Chipset driver setup.**

### **Restarting Windows** Setup has finished copying files to your computer. Before you can<br>use the program, you must restart Windows or your computer. Choose one of the following options and click OK to finish setup. C Yes, I want to restart my computer now.  $\frac{1}{\sqrt{2}}$ C No, I will restart my computer later.  $0K$

# **2.3. Installing Audio Driver**

This motherboard comes with an AC97 CODEC V2.2, 6-channel compatible. You can find the Audio driver from this Auto-run menu.

## **2.3.1. Installing 6-channel Driver**

**(1) Click "Audio Driver" Item.**

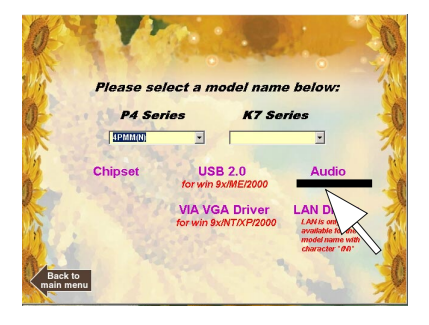

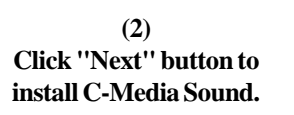

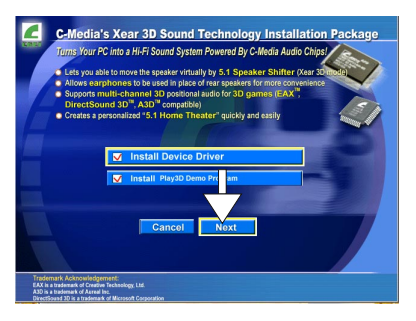

**(3) Click "Next" to continue.**

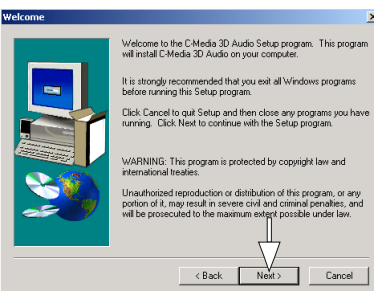

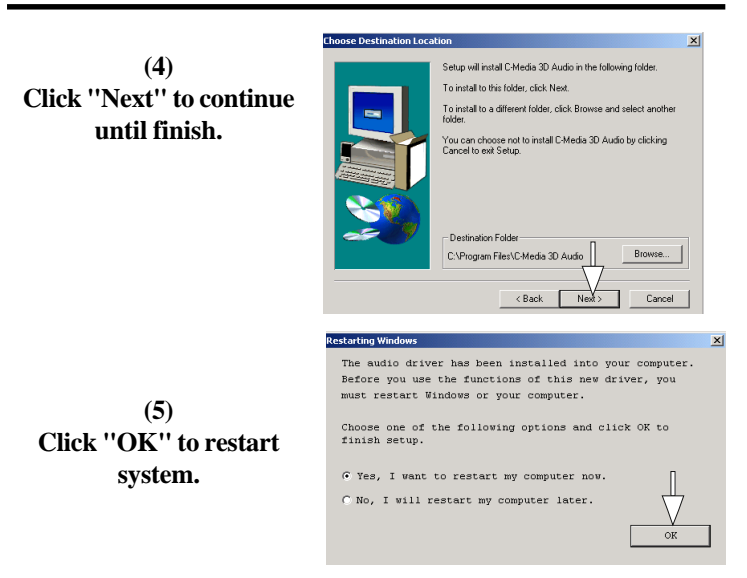

### **2.3.2. Enabling 6-channel Driver**

(1) After installation of C-Media AC'97 6-channel Audio Driver, a "3-D Audio Configuration" icon will appears in the Task Bar of the System Start Screen.

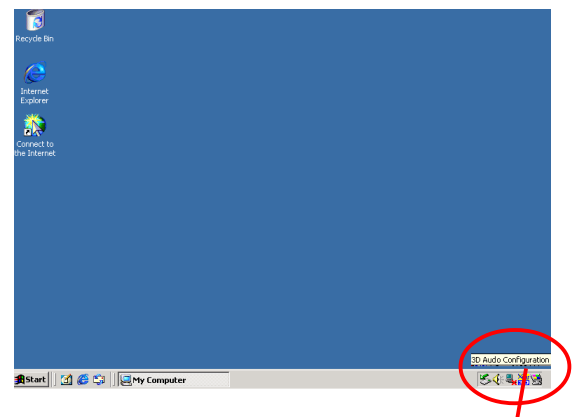

**Click on the "3-D" icon to start 6-channel configuration.**

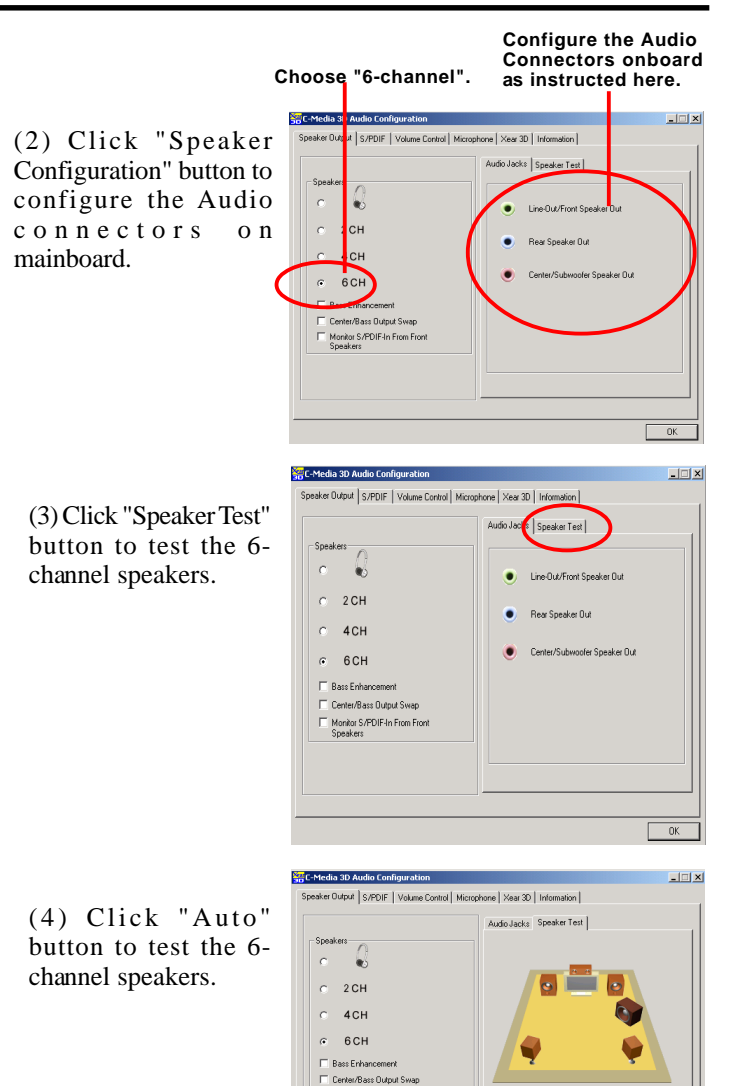

Monitor S/PDIF-In From Front<br>Speakers

 $0<sup>k</sup>$ 

# **2.4 Installing VGA Drivers**

Enter the item "VGA" of the Autorun program and install the VGA Drivers for Win9X/NT/2000/XP. Follow the illustrations below

**(1) Click "VIA VGA Driver" Item.**

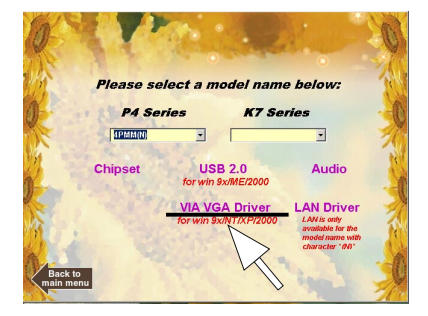

**(2) Clickthe OS running on system.**

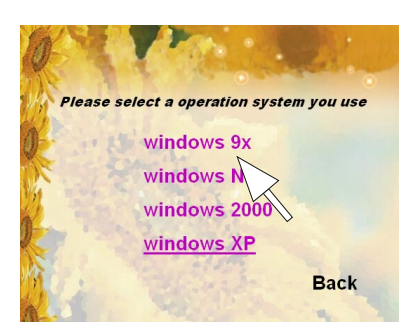

**(3) When you are prompted to restart system, click "Finish" to restart system and complete installation.**

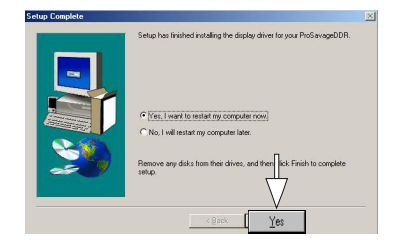

# **2.5 Installing USB 2.0 Driver**

Only Win9X/Me needs USB2.0 driver setup. On Win2K/XP system, their respective Service Pack will include the USB2.0 support. Following is the USB2.0 driver setup for Win9X/Me.

**(1) Click the "USB2.0 " item.**

> **(2) Click "Next" to continue.**

**(3) Tick "Install USB Driver" and click the "Next " item.**

**(4) Click the "Finish " item to restart system.**

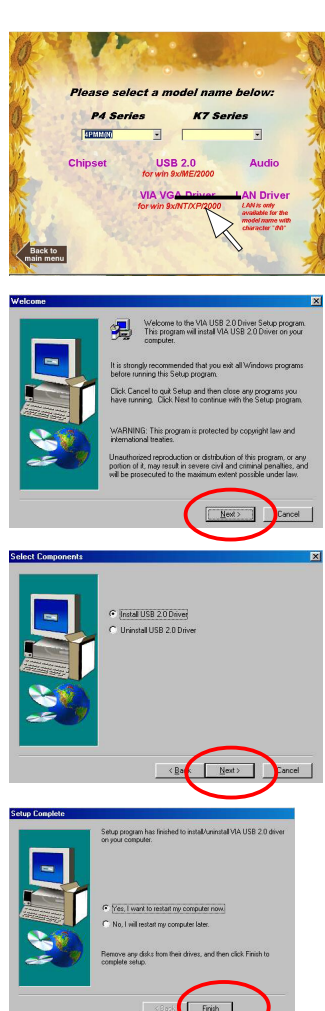

# **2.6 LAN Drivers (for 4PMMN only)**

LAN drivers should be installed into your operating system manually. Follow the following illustrations to install LAN driver for your operating system:

**(1) Enter the "Device Manager" of your Windows system. You can see that the "VIA Rhine II Fast Ethernet Adapter is not set up yet. Click "Refresh" to set up the driver.**

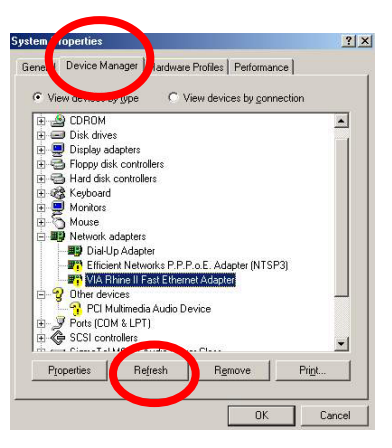

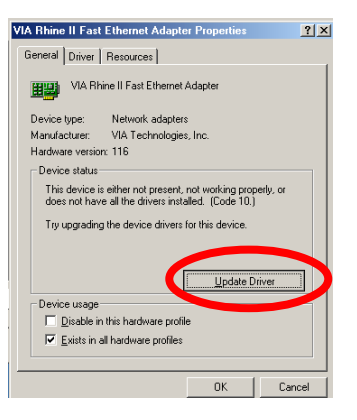

**(2) Click "Update Driver" to continue.**

**(3) Click the "Browse " to find out the Driver location.**

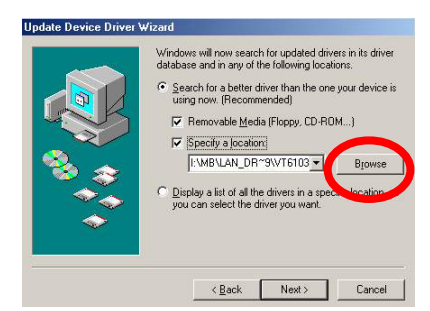

**(4) The VIA LAN driver is located in the Driver Support CD provided by your manufacturer. Click "OK" to continue.**

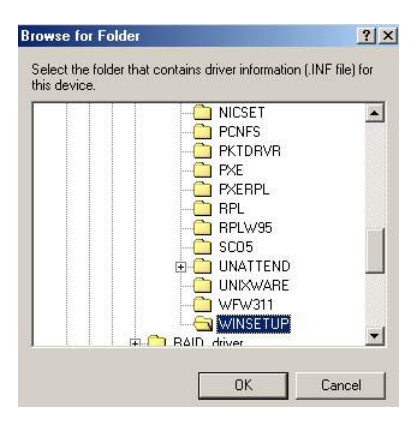

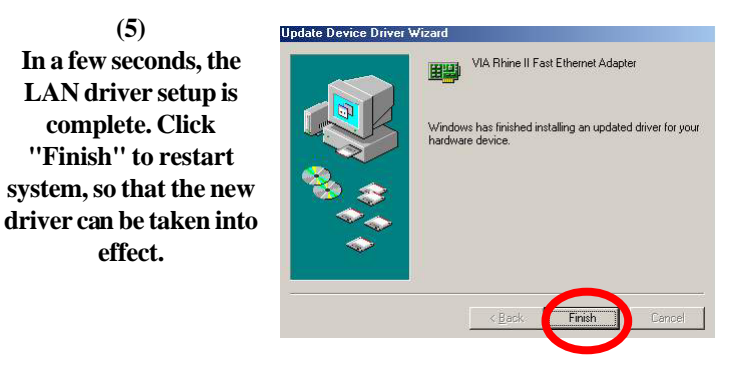

# **4PMM(N) Compatibility Test Report Chapter 3 Compatibility Testing**

# **3.1. CPU Compatibility Test**

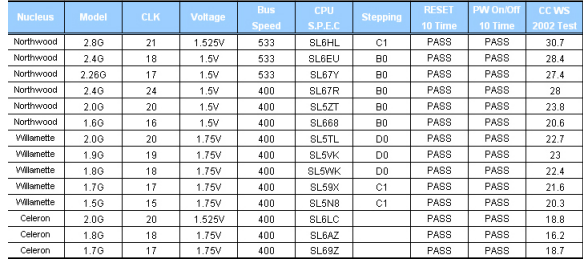

# **3.2. Memory Compatibility Test**

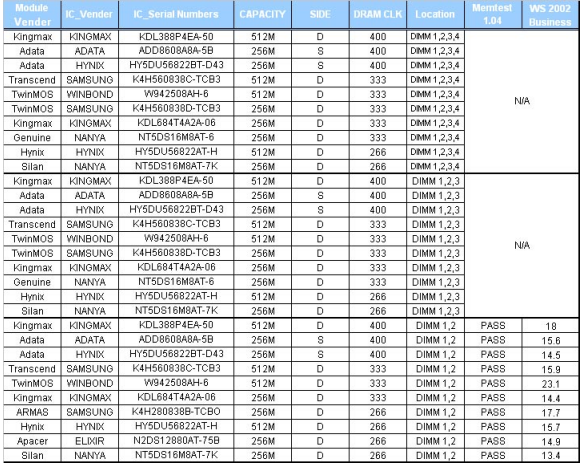

#### **Memory Compatibility Test (continued)**

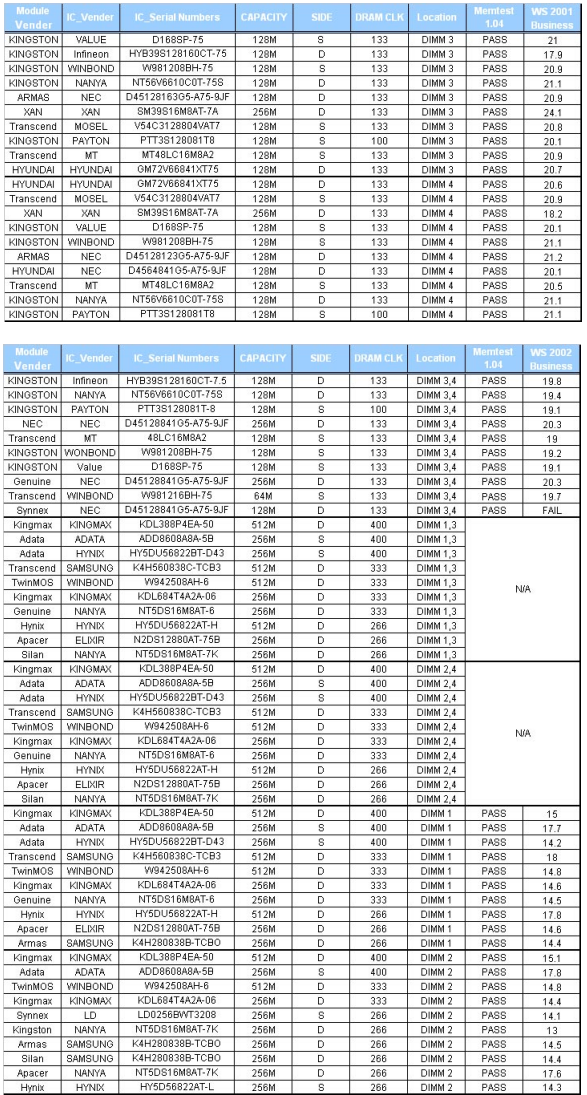

# **3.3. AGP Display Card Compatibility Test**

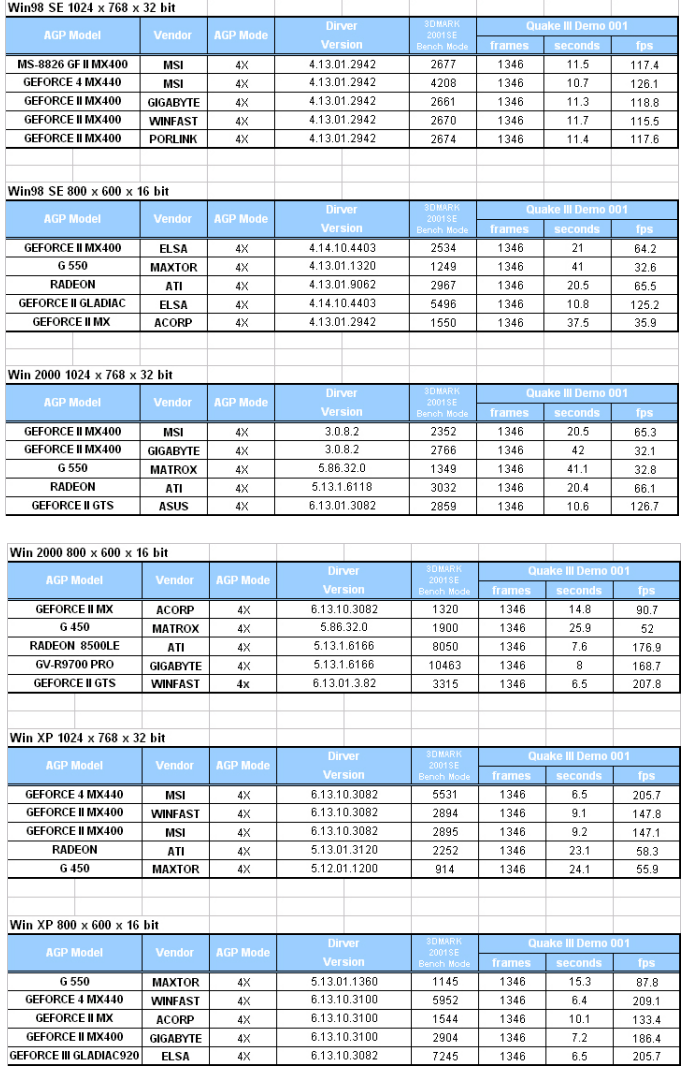

# **Chapter 4 BIOS Setup**

# **4.1 BIOS Support**

This chapter discusses the Award BIOS Setup program built in the ROM BIOS. The Setup program allows the user to modify the basic system configuration. The modification is then stored in battery-backed RAM so that it can retain the setup information after the power is turned off. The Award BIOS installed in your computer system ROM (Read Only Memory)is a custom version of an industry standard BIOS. The BIOS provides critical low-level support for standard devices such as disk drives and serial and parallel ports. This chapter is intended for guiding you through the process of configuring your system BIOS.

#### **Plug and Play Support**

This AWARD BIOS supports the Plug and Play Version 1.0A specification. ESCD(Extended System Configuration Data) write is also supported.

#### **EPA Green PC Support**

This AWARD BIOS supports Version 1.03 of the EPA Green PC specification.

#### **PCI Bus Support**

This AWARD BIOS also supports Version 3.1 of the Intel PCI (Peripheral Component Interconnect)local bus specification.

#### **APM Support**

This AWARD BIOS supports Version 1.1&1.2 of the Advanced Power Management(APM) specification.Power management features are implemented via the System Management Interrupt(SMI). Sleep and Suspend power management modes are supported. Power to the hard disk drives and video monitors can be managed by this AWARD BIOS.

#### **DRAM Support**

DDR (Double Data Rate) /SDRAM are supported.

### **Setup Menu**

In general, you use the arrow keys to highlight items of the Main BIOS Setup Menu, press <Enter>to select, use the <PgUp>and <PgDn>keys to change entries, press<F1>for help and press  $\langle$ Esc $>$  to quit The following table provides more detail about how to navigate in the Setup program by using the keyboard.

 *Note:*

**BIOS version 1.0 is for reference only. If there is a change in BIOS version, please use the actual version on the BIOS.**

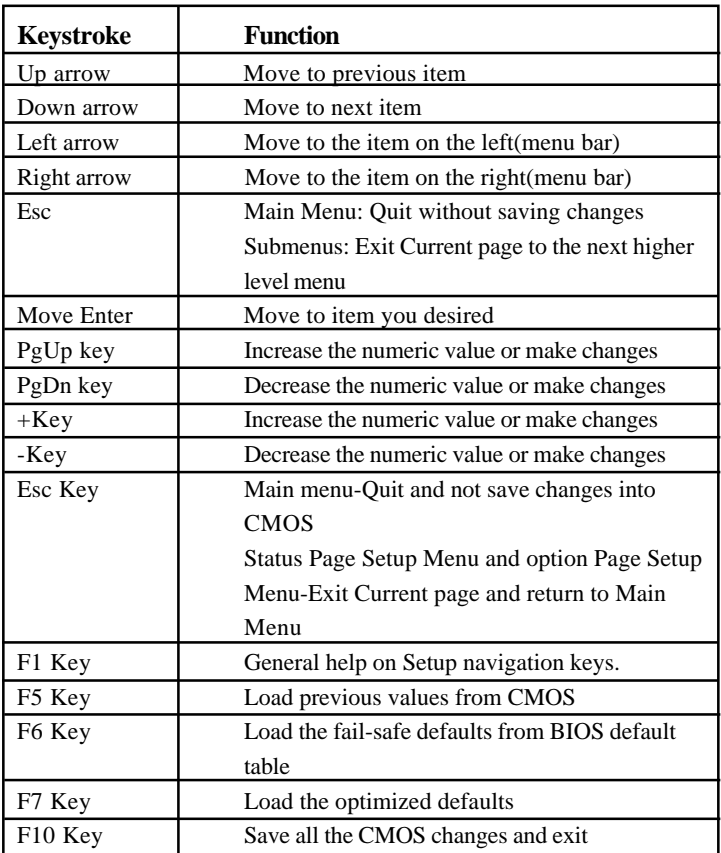

# **4.2. Main Menu**

Once you enter AWARD BIOS CMOS Set up Utility, the Main Menu will appear on the screen and allows you to select from several setup function. Use the arrow keys to select the items and press<Enter> to enter the sub-menu.

 *Attention:*

*The information about BIOS defaults in this manual is just for reference, please refer to the BIOS installed on board for default BIOS confirmation.*

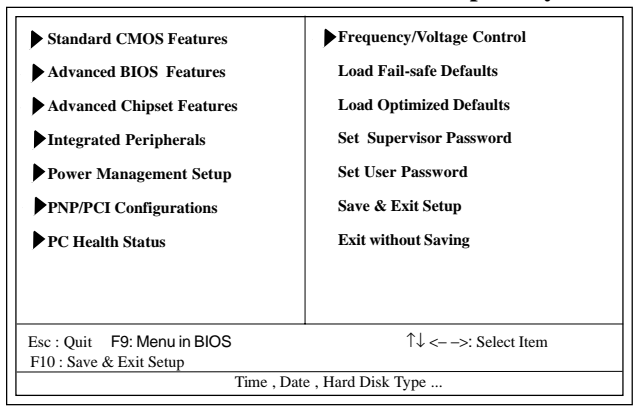

#### **Phoenix - AwardBIOS CMOS Setup Utility**
#### **Standard CMOS Features**

This setup page includes all the items in standard compatible BIOS.

#### **Advanced BIOS Features**

This setup page includes all the items of the BIOS special enchanced features.

**Advanced Chipset Features** This setup page includes all the items of the Chipset special enchanced features.

**Integrated Peripherals**<br>This selection page includes all the items of the IDE hard drive and Programmed Input/Output features.

**Power Management Setup**<br>This setup page includes all the items of the power manage ment features.

**PnP/PCI Configurations**<br>This setup page includes the user defined or default IRQ Setting.

#### **PC Health Status**

This page shows the hardware Monitor information of the system.

#### **Frequency/Voltage Control**

This setup page controls the CPU's clock and frequency ratio.

#### **Load Fail-safe Defaults**

Use this menu to load the BIOS default values for the minimal/stable performance for your system to operate.

### **Load Optimized Defaults**

These settings are for configuring a workable computer when something is wrong. If you cannot boot the computer successfully, select the BIOS Setup options and try to diagnose the problem after the computer boots. These settings do not provide optional performance.

**Set Supervisor/User Password** Change, set, or, disable password. It allows you to limit access to the system and Setup, or just to Setup.

**Save & Exit Setup**<br>Save CMOS value changes to CMOS and exit setup.

**Exit Without Saving** Abandon all CMOS value changes and exit setup.

## **4.3. Standard CMOS Features**

This main option in the Standard CMOS Setup Menu is divided into 10 fields or items. Each field provides one or more setup choices. Use the arrow keys to highlight the field and then use the <PgUp> or <PgDn> keys to select the value or choice.

## Phoenix - AwardBIOS CMOS Setup Utility Standard CMOS Features

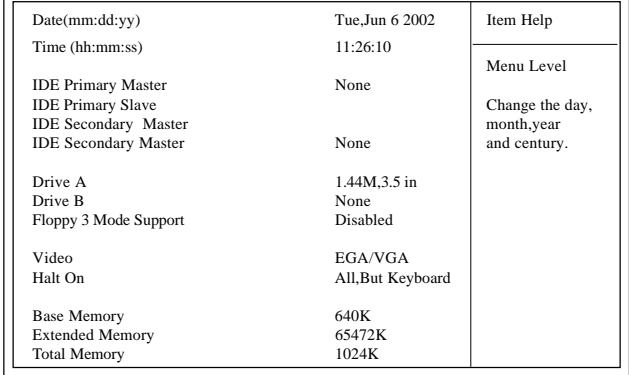

↑↓ ←→: Move Enter:Select +/-/PU/PD:Value F10:Save ESC:Exit F1:General Help F5:Previous Values F6:Fail-Safe Defaults F7:Optimized Defaults

### **Main Menu Selections**

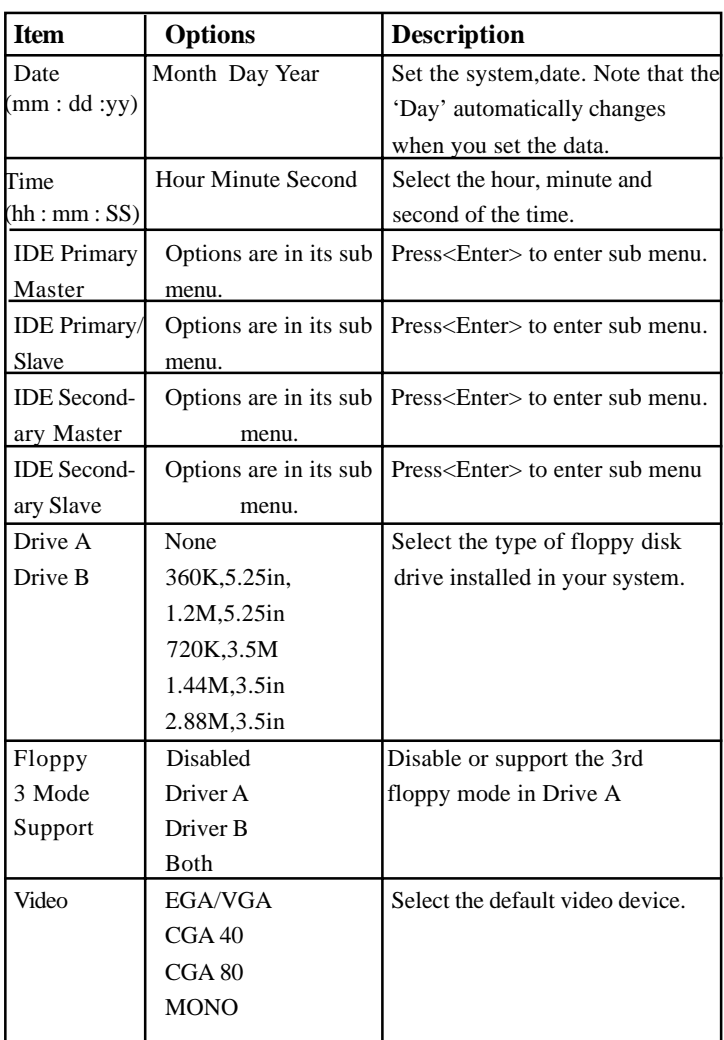

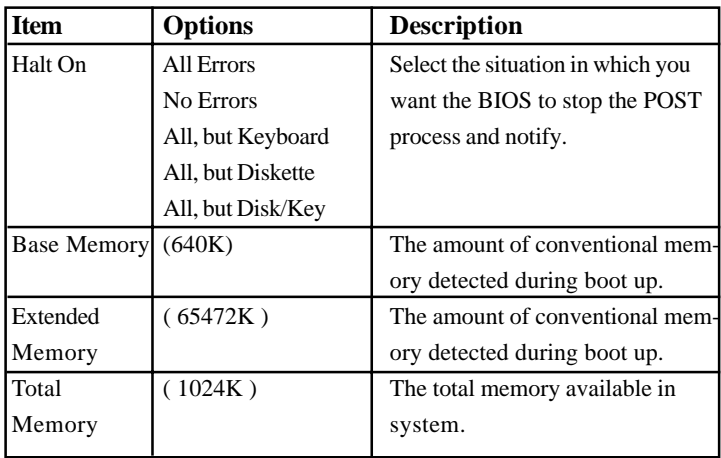

# **IDE Primary(Master/Slave)/Secondary(Master/Slave)** Press Enter on these items to show the following sub-menu:

|                               | Primary Master/Secondary |            |  |  |  |  |
|-------------------------------|--------------------------|------------|--|--|--|--|
| <b>IDE HDD Auto-Detection</b> | Press Enter              | Item Help  |  |  |  |  |
| <b>IDE Primary Master</b>     | Auto                     |            |  |  |  |  |
| Access Mode                   | Auto                     | Menu Level |  |  |  |  |
| Capacity                      | 13022MB                  |            |  |  |  |  |
| Cylinder                      | 25232                    |            |  |  |  |  |
| Head                          | 16                       |            |  |  |  |  |
| Precomp                       |                          |            |  |  |  |  |
| Landing Zone                  | 25231                    |            |  |  |  |  |
| Sector                        | 61                       |            |  |  |  |  |

Primary Master/Secondary

↑↓ ←→: Move Enter:Select +/-/PU/PD:Value F10:Save ESC:Exit F1:General Help F5:Previous Values F6:Fail-Safe Defaults F7:Optimized Defaults

### **IDE HDD Auto-Detection**

Press Enter on this item to let BIOS auto-detect your Hard Disk and show all the Primary Hard Disk Parameters ( Capacity, Cylinder, Head, Precomp, Landing Zone, Sector) on the menu.

### **IDE Primary(Master/Slave) / Secondary(Master/Slave)**

This item allows you to detect the Hard Disk in 3 ways. The Choices: Auto: BIOS Auto-detect HDD; None: No Hard Disk detected; Manual: Manually detect HDD

#### **Access Mode**

This item allows you to select the Access mode to the Hard Disk..

The Choices:

CHS: Select the Cylinder, Head, Sector addressing mode to access Hard Disk;

LBA: Select the Logical Block Addressing mode to access Hard Disk.

Large: Select Large Mode to access Hard Disk; Auto: Allow BIOS to auto-access Hard Disk;

### **Capacity**

Showing the capacity of Hard Disk in MB.

### **Cylinder**

Showing the number of cylinder in the Hard Disk.

### **Head**

Showing the number of heads in the Hard Disk.

### **Precomp**

The number of Pre-compensation.

### **Landing Zone**

Number of Landing zone in the Hard Disk.

### **Sector**

The number of Sector in the Hard Disk.

# **4.4. Advanced BIOS Features**

#### **Phoenix - AwardBIOS CMOS Setup Utility Advanced BIOS Features**

| Virus Warning                   | Disabled       | Item Help |
|---------------------------------|----------------|-----------|
| CPU L1 & L2 Cache               | Enabled        |           |
| <b>Ouick Power On Self Test</b> | Enabled        |           |
| <b>First Boot Device</b>        | Floopy         |           |
| <b>Second Boot Device</b>       | $HDD-0$        |           |
| <b>Third Boot Device</b>        | CD-ROM         |           |
| <b>Boot Other Device</b>        | Enabled        |           |
| Swap Floppy Drive               | Disabled       |           |
| Boot Up Floppy Seek             | Disabled       |           |
| <b>Boot Up NumLock Status</b>   | On             |           |
| Gate A20 Option                 | Fast           |           |
| <b>Typematic Rate Setting</b>   | Disabled       |           |
| x Typematic Rate (Chars/Sec)    | 6              |           |
| x Typematic Delay (Msec)        | 250            |           |
| Security Option                 | Setup          |           |
| APIC Code                       | Disabled       |           |
| x MPS Version Control for OS    | 14             |           |
| OS Select For DRAM >64MB        | $Non-OS2$      |           |
| HDD S.M.A.R.T. Capability       | Disabled       |           |
| Report No FDD for Win 95        | N <sub>0</sub> |           |
| Video BIOS Shadow               | Enabled        |           |
| EPA / (H/W Monitor) Show        | H/W Monitor    |           |
|                                 |                |           |
|                                 |                |           |
|                                 |                |           |

↑↓ ←→: Move Enter:Select +/-/PU/PD:Value F10:Save ESC:Exit F1:General Help F5:Previous Values F6:Fail-Safe Defaults F7:Optimized Defaults

**Virus Warning**<br>This option allows you to choose the VIRUS Warning feature for IDE Hard Disk boot sector protection. If this function is enabled and someone attempts to write data into this area, BIOS will show a warning message on screen and alarm beep.

The Choices:

Disabled(default), Enabled.

### **CPU L1 & L2 Cache**

Allows you to Enable or Disable the CPU's L1/ L2cache to provide better performance.

The choices: Enabled (default); Disabled

### **Quick Power On Self Test**

This category speeds up Power on self-Test(POST) after you power up the computer. If it is set to Enabled, BIOS will shorten or skip some check items during POST.

The choices:

Enabled(default); Disabled

**First/Secondary/Third Boot Device** This BIOS attempts to load the operating system from the devices in the sequence selected in these items.

The Choices:

Floppy, LS120, HDD-0, SCSI, CDROM, HDD-1, HDD-2, HDD-3, ZIP100, LAN, USB-FDD, USB-Zip, USB-CDROM, USB-HDD, Disabled.

### **Boot Other Device**

Allows user to set booting from other devices. The Choices: Enabled(default), Disabled.

**Swap Floppy Drive**<br>If the system has two floppy drives, you can swap the logical drive name assignments.

The Choices: Disabled(default), Enabled.

**Boot Up Floppy Seek**<br>If enabled, this item allows BIOS to test floppy drives to determine whether they have 40 or 80 tracks.

The Choices:

Disabled(default), Enabled.

**Boot Up NumLock Status** Select power on state for Numlock.. The Choices On (default): Numpad is number keys; Off: Numpad is arrow keys;

**Gate A20 Option**<br>Select if chipset or keyboard controller should control Gate A20.

The choices:

Normal: A pin in the keyboard controller controls Gate A20. Fast (default): Lets chipset control Gate A20.

**Typematic Rate Setting** Allows user to adjust the key stroke repeat rate.

The choices:

Enabled: Enabled this option to adjust the keystroke repeat rate; Disabled (default): Enabled.

**Typematic Rate (Char/Sec)** Range between 6**(default)** and 30 characters per second. This option controls the speed of repeating keystrokes.

**Typematic Delay (Msec)** This option sets the time interval for displaying the first and the second characters.

The Choices: 250(default), 500, 750, 1000.

**Security Option** This category allows you to determine whether to use password access the system and Setup,or just Setup.

The choices:

System: To access system and BIOS Setup with correct password.

Setup (default): To access BIOS Setup with correct password.

#### **APIC Code**

Use this item to enable / disable APIC Code function

### **x MPS Version Control for OS**

If APIC Mode is enabled, use this item to select the XMPS version for OS.

The Choices: 1.4; 1.1

### **OS Select For DRAM >64MB**

Select the operating system that is running with greater than 64MB of RAM on the system. The Choices: Non-OS2(default), OS2.

**HDD S.M.A.R.T. Capability** Allows user to choose the Self-monitoring Analysis and Reporting Technology for Hard Disk Drive. The choices: Disabled(default); Enabled

**Report No FDD for Win 95**<br>Use this item to enable / disable the Report No FDD for Win 95 function.

The Choices: No; Yes

### **Video BIOS Shadow**

Use this item to enable/disable the Video BIOS Shadow function. The Choices: Enabled; Disabled

### **EPA / (H/W Monitor) Show**

Use this item to show on the initial screen the logo of EPA or H/ W Monitor .

The Choices: H/W Monitor; EPA Logo

#### **EPA / (H/W Monitor) Show**

Use this item to enable/disable the Environmental Protection Association (EPA) / Hardware Monitor) logo on initiating screen.. The choices: H/W Monitor; EPA Logo

# **4.5. Advanced Chipset Features**

This section allows you to configure the system based features of the installed chipset. This chipset manages bus speeds and access to system memory resources, such as DRAM and external cache. It also coordinates communications of the PCI bus. It must be stated that these items should never be altered. The default settings are set up to provide the best operating conditions for your system. The time you might need to make any changes would be if you discover that data is lost while using your system.

### Advanced Chipset Features Phoenix - AwardBIOS CMOS Setup Utility

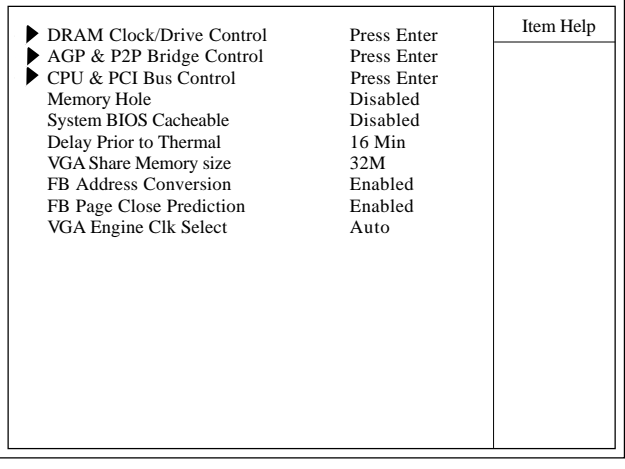

↑↓ ←→: Move Enter:Select +/-/PU/PD:Value F10:Save ESC:Exit F1:General Help F5:Previous Values F6:Fail-Safe Defaults F7:Optimized Defaults

### **DRAM Clock/Drive Control**

Press Enter on this item to open the Sub-menu as shown below:

#### DRAM Clock/Drive Control Phoenix - AwardBIOS CMOS Setup Utility

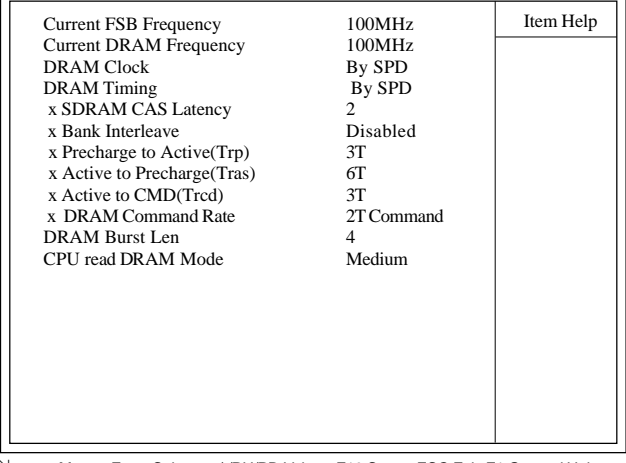

↑↓ ←→: Move Enter:Select +/-/PU/PD:Value F10:Save ESC:Exit F1:General Help F5:Previous Values F6:Fail-Safe Defaults F7:Optimized Defaults

#### Current FSB Frequency

This item shows the current FSB Frequency

#### Current DRAM Frequency

This item shows the current DRAM Frequency

#### DRAM Clock

This item is to set the DRAM clock.. The Choices: By SPD; 133 MHz

#### DRAM Timing

This item is to set the DRAM transaction timing. The Choices: Manual; By SPD

x SDRAM CAS Latency When DRAM Timing is set Manual, use this item to set the DRAM CAS Latency tine. . The Choices: 2; 2.5 x Bank Interleave When DRAM Timing is set Manual, use this item to set the DRAM Bank Interleave. The Choices: Disabled; 2 Bank; 4 Bank x Precharge to Active(Trp) When DRAM Timing is set Manual, use this item to set the DRAM Precharge to Active(Trp) cycle. The Choices: 2T; 3T x Active to Precharge(Tras) When DRAM Timing is set Manual, use this item to set the DRAM Active to Precharge(Tras) cycle. The Choices: 6T; 5T x Active to CMD(Trcd) When DRAM Timing is set Manual, use this item to set the DRAM Active to CMD(Trcd) cycle. The Choices: 3T; 2T x DRAM Command Rate Use this item to set the DRAM Command Rate. The Choices: 2T Command; 1T command DRAM Burst Len Use this item to set the DRAM Burst cycle Length. The Choices: 4; 8 CPU Read DRAM Mode Use this item to select the mode of CPU Read DRAM. The Choices: Medium; Slow; Fast

**AGP & P2P Bridge Control** Press Enter on this item to open the Sub-menu as shown below:

AGP & P2P Bridge Control Phoenix - AwardBIOS CMOS Setup Utility

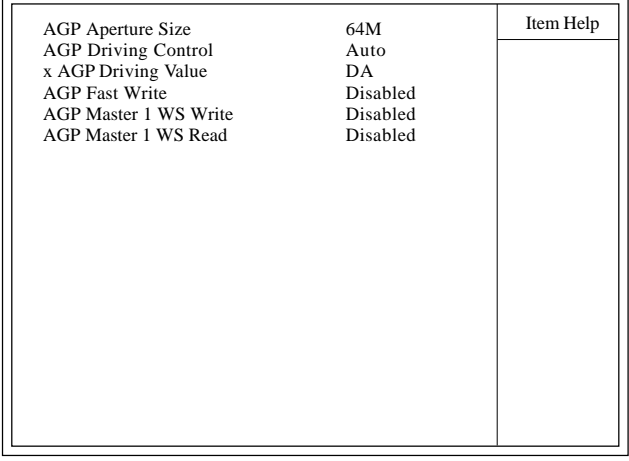

↑↓ ←→: Move Enter:Select +/-/PU/PD:Value F10:Save ESC:Exit F1:General Help F5:Previous Values F6:Fail-Safe Defaults F7:Optimized Defaults

AGP Aperture Size

This item is to set the AGP Aperture memory size. The Choices: 256M; 128M; 64M; 32M; 16M; 8M; 4M

AGP Driving Control This item is to set the AGP Driving Control mode. The Choices: Auto; Manual

x AGP Driving Value When AGP Driving Control is set manual, use this item to set the AGP Driving address value. The Choices:  $00 \sim FF$  in 1h stepping

AGP Fast Write This item is to enable / disable the AGP Fast Write function. The Choices: Enabled; Disabled

AGP Master 1 WS Write

This item is to enable / disable the AGP Master 1 WS Write function.

The Choices: Enabled; Disabled

AGP Master 1 WS Read

This item is to enable / disable the AGP Master 1 WS Read function.

The Choices: Enabled; Disabled

### **CPU & PCI Bus Control**

Press Enter on this item to open the Sub-menu as shown below:

CPU & PCI Bus Control Phoenix - AwardBIOS CMOS Setup Utility

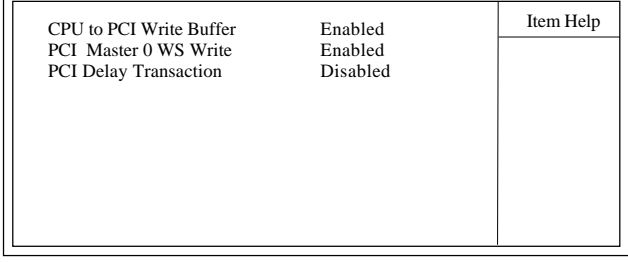

←→↑↓: Move Enter:Select +/-/PU/PD:Value F10:Save ESC:Exit F1:General Help F5:Previous Values F6:Fail-Safe Defaults F7:Optimized Defaults

### CPU to PCI Write Buffer

This item is to enable / disable the CPU to PCI Write Buffer. The Choices: Enabled; Disabled

PCI Master 0 WS Write

This item is to enable / disable the PCI Master 0 Wait State Write function.

The Choices: Enabled; Disabled

PCI Delay Transaction This item is to Enable / disable the PCI Delay Transaction. The Choices: Enabled; Disabled

**Memory Hole** Use this item to enable or disable the Memory Hole. The Choices: Disabled; 15M ~ 16M

**System BIOS Cacheable**<br>Use this item to enable / disable the System BIOS Cacheable function.

The choices: Enabled; Disabled

**Delay Prior to Thermal** Use this item to select the delay time prior to thermal control. The Choices: 4 Min; 8 Min; 16 Min; 32 Min

**VGA Share Memory Size** Use this item select the memory size shared by VGA. The choices: 8M; 16M; 32M; Disabled

### **FB Address Conversion**

Use this item to enable / disable the FB Address Conversion function.

The choices: Enabled; Disabled

**FB Page Close Prediction** Use this item to enable or disable the FB Page Close Prediction function.

The Choices: Enabled; Disabled

**VGA Engine Clk Select** Use this item to select the VGA Engine Clock. The choices: 120MHz; 133MHz; Auto

# **4.6. Integrated Peripherals**

### Phoenix - AwardBIOS CMOS Setup Utility Integrated Peripherals

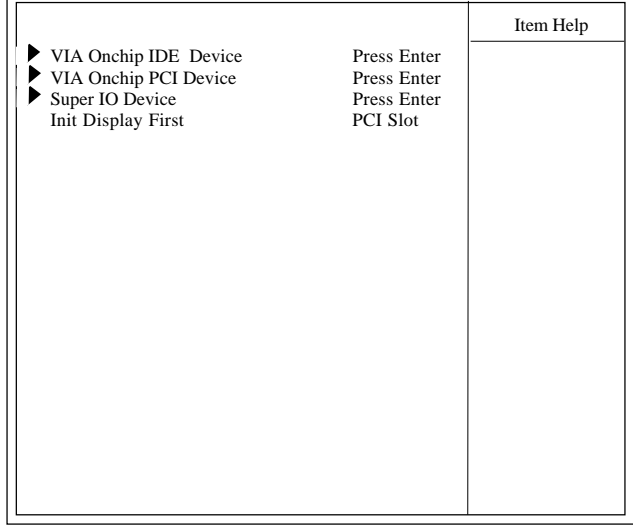

←→↑↓: Move Enter:Select +/-/PU/PD:Value F10:Save ESC:Exit F1:General Help F5:Previous Values F6:Fail-Safe Defaults F7:Optimized Defaults

**VIA OnChip IDE Device**<br>Press Enter on this item to open the Sub-menu as shown below:

#### VIA OnChip IDE Device Phoenix - AwardBIOS CMOS Setup Utility

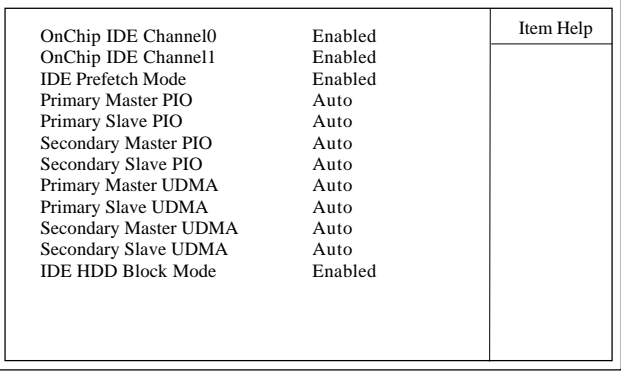

←→↑↓: Move Enter:Select +/-/PU/PD:Value F10:Save ESC:Exit F1:General Help F5:Previous Values F6:Fail-Safe Defaults F7:Optimized Defaults

#### OnChip IDE Channel0

This item is to enable / disable the IDE Primary Master/Slave channel.

The choices: Enabled; Disabled

#### OnChip IDE Channel1

This item is to enable / disable the IDE Secondary Master/Slave channel.

The choices: Enabled; Disabled

### IDE Prefetch Mode

This item is to enable / disable the IDE Prefetch Mode. If enabled, data will be prefetched into buffer during data access. The choices: Enabled; Disabled

Primary Master/Slave PIO

If OnChip IDE Channel is enabled, this item is to select the IDE Primary Master/Slave PIO mode (Programmed Input Output Mode). Mode4 is the fastest mode.

The choices: Auto; Mode0; Mode1; Mode2; Mode3; Mode4

Secondary Master/Slave PIO

If OnChip IDE Channel1 is enabled, this item is to select the IDE Secondary Master/Slave PIO mode (Programmed Input Output Mode). Mode4 is the fastest mode.

The choices: Auto; Mode0; Mode1; Mode2; Mode3; Mode4

Primary Master/Slave UDMA

If OnChip IDE Channel0 is enabled, this item is to select the IDE Primary Master/Slave UDMA mode (Ultra Direct Memory Access Mode).

The choices: Auto; Disabled

Secondary Master/Slave UDMA

If OnChip IDE Channel0 is enabled, this item is to select the IDE Secondary Master/Slave UDMA mode (Ultra Direct Memory Access Mode).

The choices: Auto; Disabled

IDE HDD Block Mode

This item is to enable / disable the IDE HDD Block Mode. The choices: Enabled; Disabled

**VIA OnChip PCI Device**<br>Press Enter on this item to open the Sub-menu as shown below:

### VIA OnChip PCI Device Phoenix - AwardBIOS CMOS Setup Utility

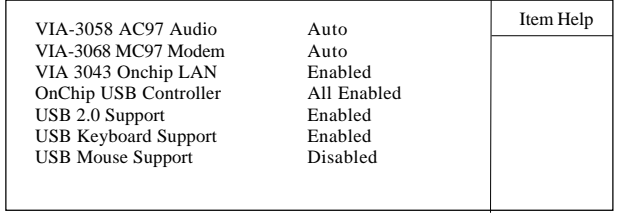

←→↑↓: Move Enter:Select +/-/PU/PD:Value F10:Save ESC:Exit F1:General Help F5:Previous Values F6:Fail-Safe Defaults F7:Optimized Defaults

#### VIA-3058 AC97 Audio

This item is to autodetect or disable the VIA AC'97 Audio. The choices: Auto; Disabled

#### VIA-3068 MC97 Modem

This item is to autodetect or disable the VIA MC'97 Modem. The choices: Auto; Disabled

#### VIA 3043 OnChip LAN

This item is to enable/disable the VIA onchip LAN. The choices: Enabled; Disabled

OnChip USB Controller

This item is to enable/disable all USB controllers. The choices: All enabled; All disabled

USB 2.0 support This item is to enable / disable the USB 2.0 support.

USB Keyboard Support This item is to enable / disable the USB Keyboard support.

USB Mouse support This item is to enable / disable the USB Mouse support.

**Super IO Device**<br>Press Enter on this item to open the Sub-menu as shown below:

### VIA OnChip IDE Device Phoenix - AwardBIOS CMOS Setup Utility

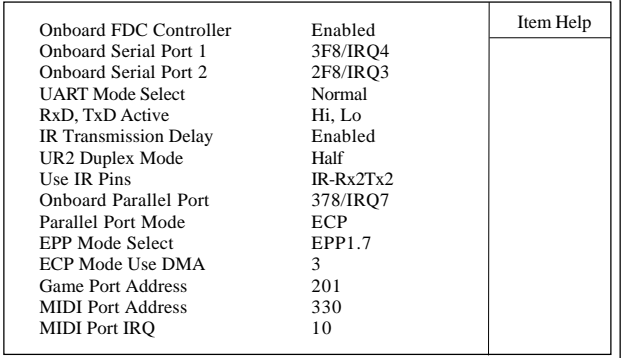

←→↑↓: Move Enter:Select +/-/PU/PD:Value F10:Save ESC:Exit F1:General Help F5:Previous Values F6:Fail-Safe Defaults F7:Optimized Defaults

Onboard FDC Controller The choices: Enabled; Disbled

### Onboard Serial Port 1/2

Select an address and corresponding interrupt for the first and second serial ports.

The Choices: Auto; 3F8/IRQ4; 2F8/IRQ3; 3E8/IRQ4;2E8/ IRQ3; Disabled.

UART Mode Select This item allows you to select which Infra Red(IR) function of the onboard I/O chip you wish to use. The Choices: Normal(default), IrDA, ASKIR. RxD' TxD Active This item allows you to select the high /Low status of the RxD, TxD Active mode. The Choices: Hi,Lo; Lo,Hi; Lo,Lo; Hi,Hi IR Transmission delay This item allows you to enable / disable the IR Transmission Delay function. The Choices: Enabled; Disabled UR2 Duplex Mode This item allows you to select which Infra Red(IR) function of the onboard I/O chip you wish to use. The Choices: Half (default), Full. Use IR Pins This item allows you to select the IR Pins. The Choices: IR-Rx2Tx2; RxD2, TxD2 Onboard Parallel Port This item allows you to select the Onboard Parallel Port . The Choices: 378/IRQ7; 278/IRQ5; 3BC/IRQ7; Disabled Parallel Port Mode The choices are for Parallel Port Mode select: SPP: Using Parallel port as Standard Parallel Port; EPP: Using Parallel port as Enhanced Parallel Port; ECP: Using Parallel port as ExtendedCapabilites Port; ECP+EPP Using Parallel port as ECP+EPP mode; Normal;

EPP Mode Select The Choices: EPP1.7; EPP1.9

ECP Mode Use DMA The Choices: 3, 1.

Game Port Address The choices are for setting Game Port Address: 201 (default); 209; Disabled

MIDI Port Address

The choices are for setting MIDI Port Address: 290:300; 330 (default); Disabled.

### MIDI Port IRQ

The choices are for setting MIDI Port IRQ: 10 (default): 5

○○○○○○○○ ○○○○○○○○○○○○○○○○○

**Init Display First** Use this item to select the initial Display as the first display. The choices: PCI Slot; AGP

# **4.7. Power Management Setup**

#### Phoenix - AwardBIOS CMOS Setup Utility

#### Power Management Setup

| S1(POS)<br>x ACPI Suspend Type<br>Power Management Option<br>User Define<br><b>HDD Power Down</b><br>Disabled |  |
|----------------------------------------------------------------------------------------------------|--|
|                                                                                                    |  |
|                                                                                                    |  |
|                                                                                                    |  |
| Disabled<br>Suspend Mode                                                                                      |  |
| Video Off Option<br>Suspend $\sim$ Off                                                                        |  |
| Video Off Method<br>V/H SYNC+Blank                                                                            |  |
| <b>MODEM Use IRO</b>                                                                                          |  |
| Soft-off by PWR-BTTN<br>Instant-off                                                                           |  |
| Power After PWR-Fail<br>Off                                                                                   |  |
| Press Enter<br><b>RO/Event Activity Detect</b>                                                                |  |
|                                                                                                    |  |
|                                                                                                    |  |
|                                                                                                    |  |
|                                                                                                    |  |
|                                                                                                    |  |

←→↑↓: Move Enter:Select +/-/PU/PD:Value F10:Save ESC:Exit F1:General Help F5:Previous Values F6:Fail-Safe Defaults F7:Optimized Defaults

#### **ACPI Function**

The choices are for enabling or disabling the Advanced Configuration and Power Management (ACPI).

**ACPI Suspend Type** This item is to show the ACPI Suspend Type The choice: S1 (POS)(

**Power Management Option**<br>The choices are for setting the Power management mode: User Define (default); Min Saving; Max Saving.

#### **HDD Power Down**

The Choices are for enabling or disabling the HDD Power Down function.

Disabled(default); 1Min~15 Min in 1 minute stepping

**Suspend Mode** The Choices are for setting the length of suspend: Disabled(default); 1Min~1hour.

### **Video Off Option**

This field determines when to activate the video off feature for monitor power management.

The Choices: Always on; Suspend->off

### **Video Off Method**

The choices are for determining the manner in which the monitor is blanked.

The choices:

V/H SYNC+Blank: Turn off the vertical and horizontal synchronization ports and write blanks to thevideo buffer. Blank Screen: Writes blanks to the video buffer. DPMS Support: Initial display power management signaling.

### **Modem Use IRQ**

This determines the IRQ, which can be applied in Modem use. The choices: 3; 4; 5; 7; 9; 10; 11; NA

**Soft-Off by PWRBTN**<br>Use this item to select the Soft-Off by Power Button mode. The Choices: Instant-Off; Delay 4 Sec.

### **PWRON After PWR-Fail**

Use this item to set the Power On mode after Power Fail: The choices: Off; On; .Former-Sts

 **IRQ/Event Activity Detect** Press Enter on this item to open the Sub-menu as shown below:

#### VIA OnChip IDE Device Phoenix - AwardBIOS CMOS Setup Utility

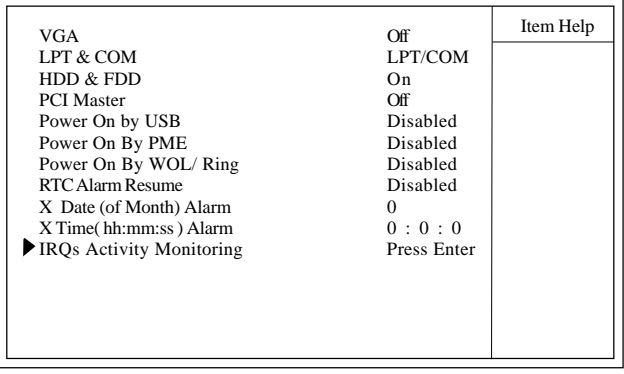

←→↑↓: Move Enter:Select +/-/PU/PD:Value F10:Save ESC:Exit F1:General Help F5:Previous Values F6:Fail-Safe Defaults F7:Optimized Defaults

### VGA

Use this item to turn On or off the VGA. The Choices: On; Off

### LPT & COM

Use this item to select the LPT / COM support. The Choices: LPT; COM; LPT/COM; None

### HDD & FDD

Use this item to turn On or off the HDD / FDD The Choices: On; Off

### PCI Master

Use this item to turn On or off the PCI Master. The Choices: On; Off

Power On by USB

Use this item to enable / disable the USB Power On function. The Choices: Enabled; Disabled

Power On By PME

Use this item to enable/disable the Power On by PME function.

Power On By WOL/Ring

Use this item to enable/disable the Power On by WOL/Ring function.

RTC Alarm Resume

Use this item to enable/disable the RTC Alarm Resume function. Date: If RTC Alarm Resume is enabled, set the date with this item.

Time: If RTC Alarm Resume is enabled, set the time with this item.

**IRQs Activity Monitoring**<br>Press Enter on this item to open the Sub-menu as shown below:

VIA OnChip IDE Device Phoenix - AwardBIOS CMOS Setup Utility

|                     |          | Item Help |
|---------------------|----------|-----------|
| Primary INTR        | On.      |           |
| $IRO3$ (COM 2)      | Disabled |           |
| $IRO4$ (COM 1)      | Enabled  |           |
| $IRO5$ (LPT 2)      | Enabled  |           |
| IRO6 (Floppy Disk)  | Enabled  |           |
| $IRO7$ (LPT 1)      | Enabled  |           |
| IRO8 (RTC Alarm)    | Disabled |           |
| IRO9 (IRO2 Redir)   | Disabled |           |
| IRO10 (Reserved)    | Disabled |           |
| IRO11 (Reserved)    | Disabled |           |
| IRO12 (PS/2 Mouse)  | Enabled  |           |
| IRO13 (Coprocessor) | Enabled  |           |
| IRO14 (Hard Disk)   | Enabled  |           |
| IRO15 (Reserved)    | Disabled |           |
|                     |          |           |

←→↑↓: Move Enter:Select +/-/PU/PD:Value F10:Save ESC:Exit F1:General Help F5:Previous Values F6:Fail-Safe Defaults F7:Optimized Defaults

### Primary INTR

Use this item to enable / disable the Primary Interrupt setup. The choices: Enabled; Disabled

### IRQ3 (COM 2)

Use this item to enable / disable the IRQ3 for COM 2. The choices: Enabled; Disabled

#### IRQ4 (COM 1)

Use this item to enable / disable the IRQ4 for COM 1. The choices: Enabled; Disabled

### IRQ5 (LPT 2)

Use this item to enable / disable the IRQ5 for LPT 2. The choices: Enabled; Disabled

### IRQ6 (Floppy Disk)

Use this item to enable / disable the IRQ6 for Floppy Disk. The choices: Enabled; Disabled

IRQ7 (LPT1)

Use this item to enable / disable the IRQ7 for Floppy Disk. The choices: Enabled; Disabled

IRQ8 (RTC Alarm)

Use this item to enable / disable the IRQ8 for RTC Alarm. The choices: Enabled; Disabled

IRQ9 (IRQ2 Redir)

Use this item to enable / disable the IRQ2 redirect. The choices: Enabled; Disabled

IRQ10 (Reserved)

Use this item to enable / disable the reserved IRQ10. The choices: Enabled; Disabled

IRQ11 (Reserved)

Use this item to enable / disable the reserved IRQ11. The choices: Enabled; Disabled

IRQ12 (PS/2 Mouse)

Use this item to enable / disable the IRQ12 for PS/2 Mouse. The choices: Enabled; Disabled

IRQ13 (Coprocessor)

Use this item to enable / disable the IRQ13 for Coprocessor. The choices: Enabled; Disabled

IRQ14 (Hard Disk)

Use this item to enable / disable the IRQ14 for hard disk. The choices: Enabled; Disabled

IRQ15 (Reserved)

Use this item to enable / disable the reserved IRQ15. The choices: Enabled; Disabled

# **4.8. PnP/PCI Configurations**

system. PCI or Personal Computer Interconnect, is a system which allows I/O devices to operate at speeds nearing the speed of the CPU itself when communicating with the components on board. This section covers some very technical items and it is strongly recommended that only experienced users should make any changes to the default settings. This section describes configuration of the PCI bus

### Phoenix - AwardBIOS CMOS Setup Utility

### PnP/PCI Configurations

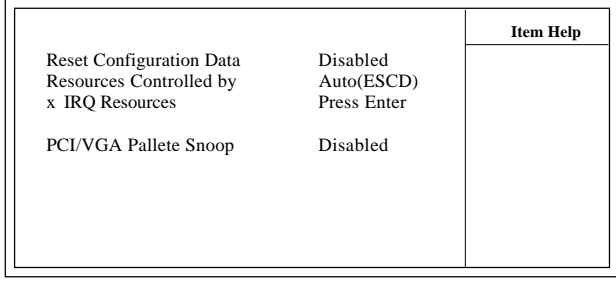

←→↑↓: Move Enter:Select +/-/PU/PD:Value F10:Save ESC:Exit F1:General Help F5:Previous Values F6:Fail-Safe Defaults F7:Optimized Defaults

**Reset Configuration Data** The system BIOS supports the PnP feature so the system needs to record which resource is assigned and proceeds to get rid of resource conflict. Every peripheral device has a node, which is called ESCD (Extended System Configuration Data. This node records which resources are assigned to it. If Disabled (Default) is chosen, the system ESCD will update only when the new configuration varies from the last one. If Enabled is chosen, the system is forced to update ESCDs and then is automatically reset to the "Disabled" mode.

**Resources Controlled By** By Choosing "Auto(ESCD)" , the system BIOS will detect the system resources and automatically assign the relative IRQ and DMA channel for each peripheral. By choosing "Manual", the user will need to assign IRQ & DMA for add-on cards. Be sure that no IRQ/DMA and I/O port conflict exists.

### **X IRQ Resources :**

Press Enter to configure the following Submenus

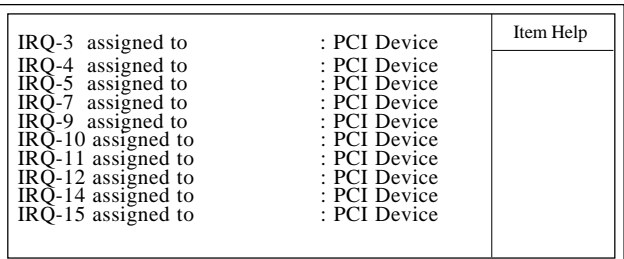

**IRQ Resources**

←→↑↓: Move Enter:Select +/-/PU/PD:Value F10:Save ESC:Exit F1:General Help F5:Previous Values F6:Fail-Safe Defaults F7:Optimized Defaults

### **IRQ Resources**

When resources are controlled manually, assign each system interrupt a type, depending on the type of device using the interrupt.

**PCI / VGA Palette Snoop** Choose Disabled or Enabled. Some graphic controllers which are not VGA compatible take the output from a VGA controller and map it to their display as a way to provideboot information and VGA compatibility.

However, the color information coming from the VGA controller is drawn from the palette table inside the VGAcontroller to generate the proper colors, and the graphic controller needs to know what is in the palette of the VGA controller. To do this, the non-VGA graphic controller watches for the write access to the VGA palette and registers the snoop data. In PCI based systems, the Write Access to the palette will not show up on the ISA bus if the PCI VGA controller responds to the Write.

In this case, the PCI VGA controller should not respond to the Write, it should only snoop the data and permit the access to be forwarded to the ISA bus. The non-VGA ISA graphi controller can then snoop the data on the ISA bus.Unless you have the above situation, you should disable this option. The choices: Disabled (default); Enabled

# **4.9. PC Health Status**

## Phoenix - AwardBIOS CMOS Setup Utility

PC Health Status

| <b>System Temperature</b>      | Item Help |
|--------------------------------|-----------|
| CPU Temperature<br>FAN 1 Speed |           |
| FAN 2 Speed                    |           |
| Vcore                          |           |
| Vcc $3.3V$                     |           |
| Vcc $5.0V$                     |           |
| Vcc 12.V                       |           |
| <b>V</b> bat                   |           |
|                                |           |
|                                |           |
|                                |           |
|                                |           |
|                                |           |
|                                |           |
|                                |           |
|                                |           |
|                                |           |
|                                |           |

←→↑↓: Move Enter:Select +/-/PU/PD:Value F10:Save ESC:Exit F1:General Help F5:Previous Values F6:Fail-Safe Defaults F7:Optimized Defaults

**CPU/System Temp** This item shows the current CPU/System temperature.

**FAN1/2/ Speed**<br>This item shows the fan speed running on board.

#### **Vcore/Vcc 3.3V/5.0V/12V/Vbat**

These items show the respective voltage running on board.

# **4.10. Frequency/Voltage Control**

Frequency/Voltage Control Phoenix - AwardBIOS CMOS Setup Utility

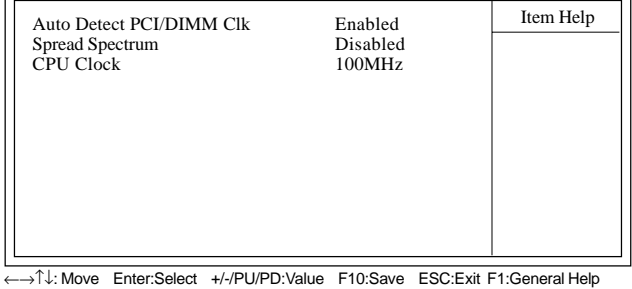

F5:Previous Values F6:Fail-Safe Defaults F7:Optimized Defaults

### **Auto Detect PCI/DIMM CLK**

This item allows you to enable/disable auto detect DIMM/PCI CLOCK.

The Choices: Disabled; Enabled

**Spread Spectrum** Allows you to enable / disable the Spread Spectrum function. The Choices: Disabled; Enabled

### **CPU Clock**

Allows you to set the CPU clock for next boot.. The Choices: 100MHz ~165MHz in 1MHz stepping

# **4.11. Load Fail-Safe Defaults**

When you press <Enter> on this item, you get a confirmation dialog box with a message similar to below:

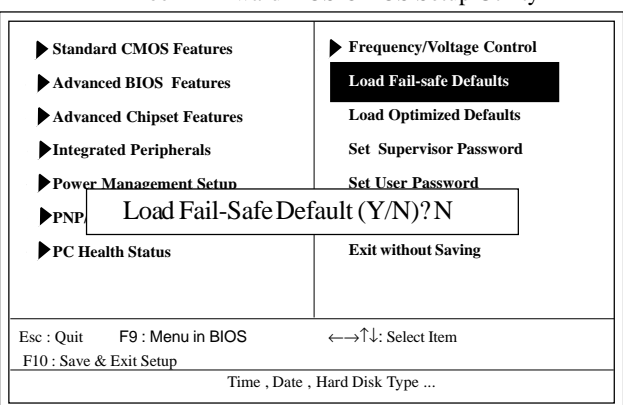

### Phoenix - AwardBIOS CMOS Setup Utility

Pressing 'Y' loads the default values that are factory settings for optimal performance of system operations.
### **4.12 Load Optimized Defaults**

When you press <Enter> on this item, you get a confirmation dialog box with a message similar to:

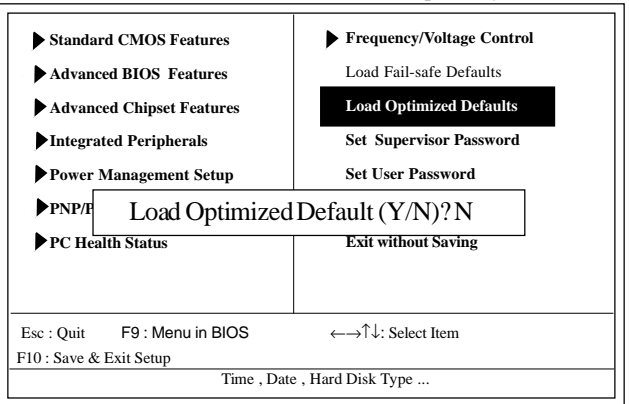

#### Phoenix - AwardBIOS CMOS Setup Utility

Pressing 'Y' loads the default values that are factory settings for optimal performance of system operations.

## **4.13 Set Supervisor / User Password**

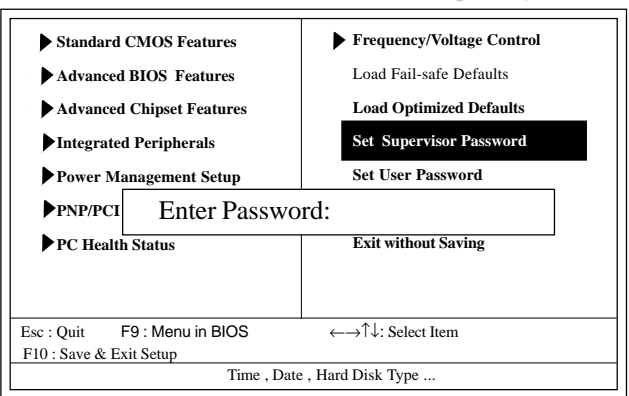

#### Phoenix - AwardBIOS CMOS Setup Utility

When you select this function, the following message will appear at the center of the screen to assist you in creating a password.

### **Enter Password (for Supervisor/User)**

Type a password, up to eight characters, and press <Enter>.The password you type now will clear any previously entered password from CMOS memory. You will be asked to confirm the password. Type the password again and press <Enter>. You may also press <ESC> to abort the selection and not enter a password. To disable the password, just press <Enter> when you are prompted to enter a password. A message will confirm that you wish to disable the password. Once the password is disabled, the system will boot without asking user to enter a password.

### **Password for System or BIOS Setup**

If you select "System" at the Security Option of BIOS Features Setup Menu, you will be prompted for the password every time when the system is rebooted, or any time when you try to enter Setup. If you select "Setup" at the Security Option of BIOS Features Setup Menu, you will be prompted only when you try to enter Setup.

## **4.14 Save & Exit Setup**

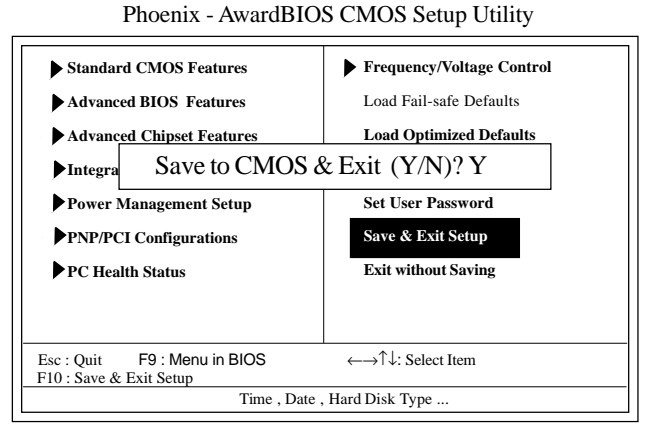

Typing "Y" will quit the Setup Utility and save the user setup value to RTC CMOS RAM.

Typing "N" will return to the Setup Utility.

# **4.15 Exit Without Saving**

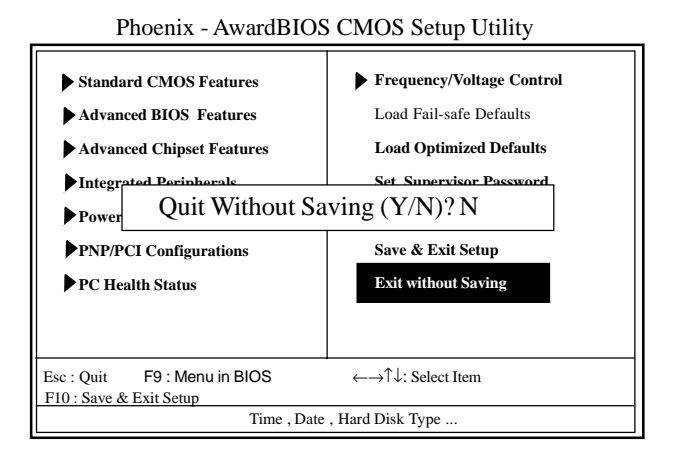

Typing "Y" will quit the Setup Utility without saving to RTC CMOS RAM.

Typing "N" will return to the Setup Utility.